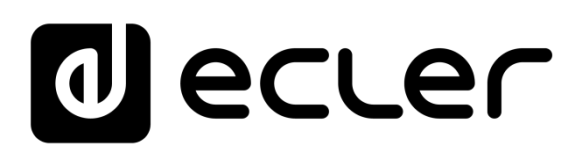

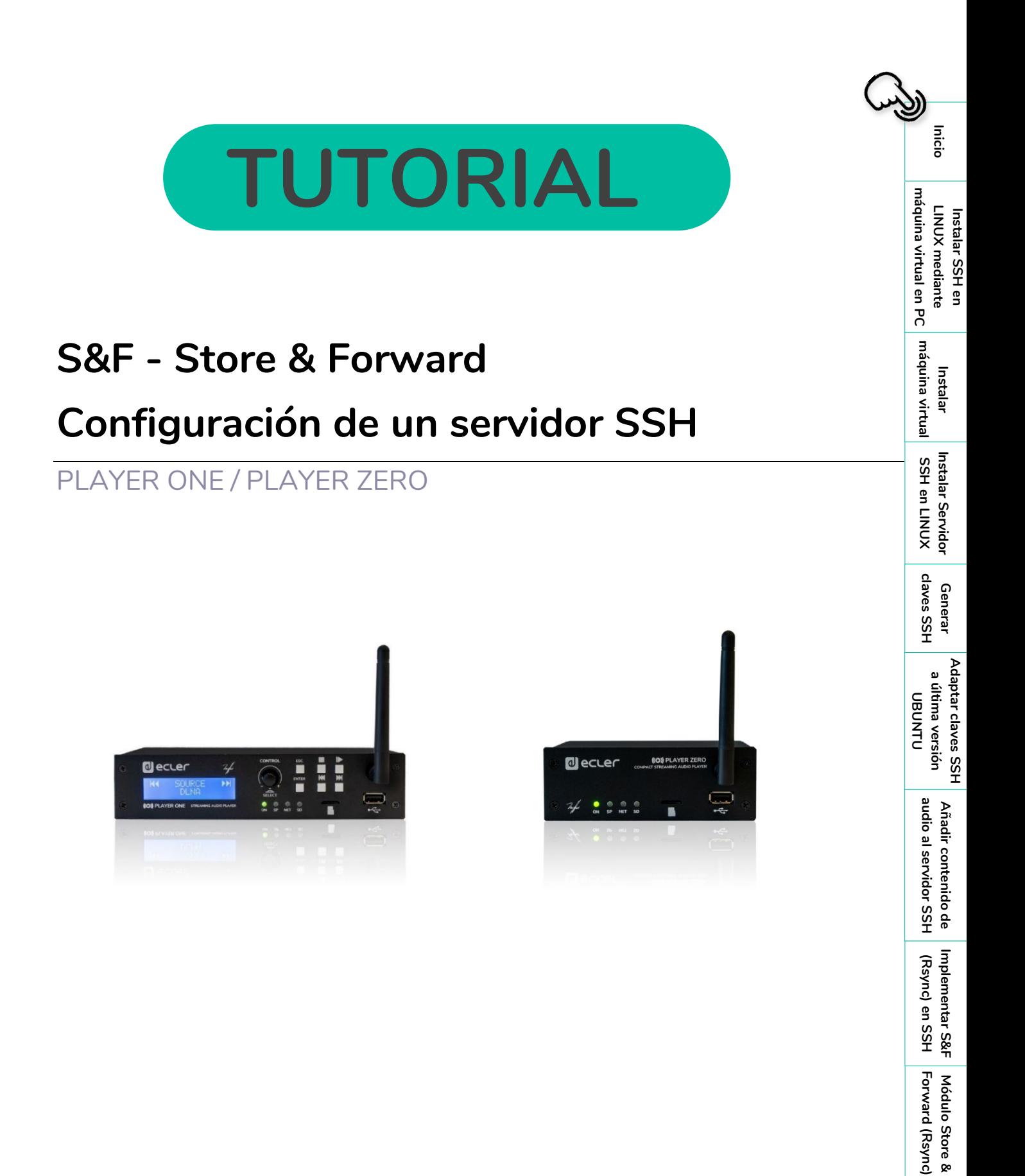

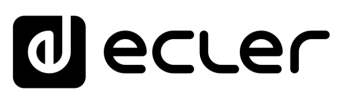

## **ÍNDICE**

<span id="page-1-0"></span>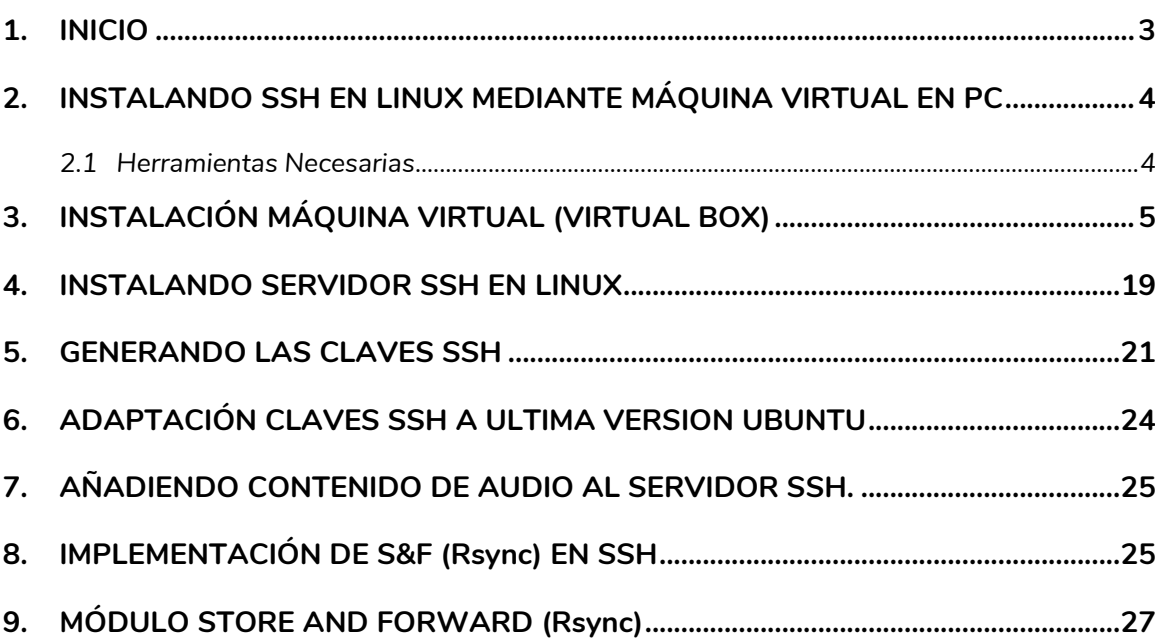

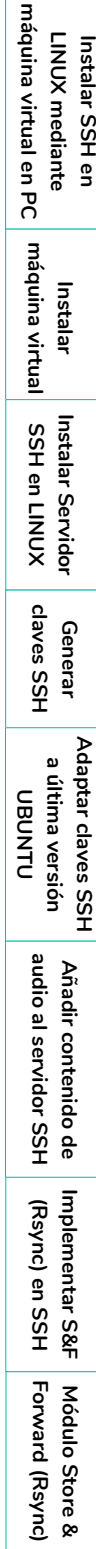

**[Inicio](#page-1-0)**

 $\hat{p}$ 

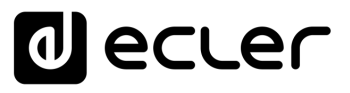

## **1. INICIO**

<span id="page-2-1"></span>El módulo **Store and Forward (S&F), permite que los dispositivos PLAYER (Player ONE y Player ZERO) descarguen contenido de audio remoto a los medios de almacenamiento locales (USB/uSD)**.

Cuando está activo, comprueba diariamente una ubicación remota que alberga contenido de audio, compara este contenido con el contenido actual almacenado en su medio local (USB/uSD) y, si es necesario (si se detectan diferencias), sincroniza el contenido local para que sea una copia exacta del contenido remoto. Este es un método seguro para reproducir contenidos con el dispositivo durante las horas de trabajo (durante el día), almacenándolos en un medio local sin los riesgos asociados al streaming en tiempo real.

La utilidad Store and Forward para sincronizar el contenido musical de forma remota utiliza la herramienta Rsync (sincronización Remota).

**Este tutorial, enfocado exclusivamente para tests de verificación de la herramienta, está basado en la sincronización de una carpeta de contenidos con un PLAYER (Player ONE o Player ZERO) mediante un Servidor SSH en base LINUX con una máquina virtual en un PC Windows 11 como host.**

**ECLER recomienda utilizar un servidor privado virtual (VPS)** como solución profesional para la implementación de Store&Forward.

<span id="page-2-0"></span>De ahora en adelante**, en este tutorial, utilizaremos la palabra PLAYER para referirnos tanto al modelo Player ONE como al modelo Player ZERO.**

n

**[Inicio](#page-1-0)**

# ecler

## **2. INSTALANDO SSH EN LINUX MEDIANTE MÁQUINA VIRTUAL EN PC**

<span id="page-3-1"></span>Esta funcionalidad puede requerir conocimientos IT, por lo que **recomendamos tener apoyo de un técnico especializado**.

Para **configurar Store and Forward basado en la nube, es necesario contratar un servicio VPS (Servidor Privado Virtual)** para obtener una IP pública y acceder al servidor SSH a través de Internet.

**Antes de poner en práctica este tutorial recomendamos su lectura previa para evitar errores de implementación**.

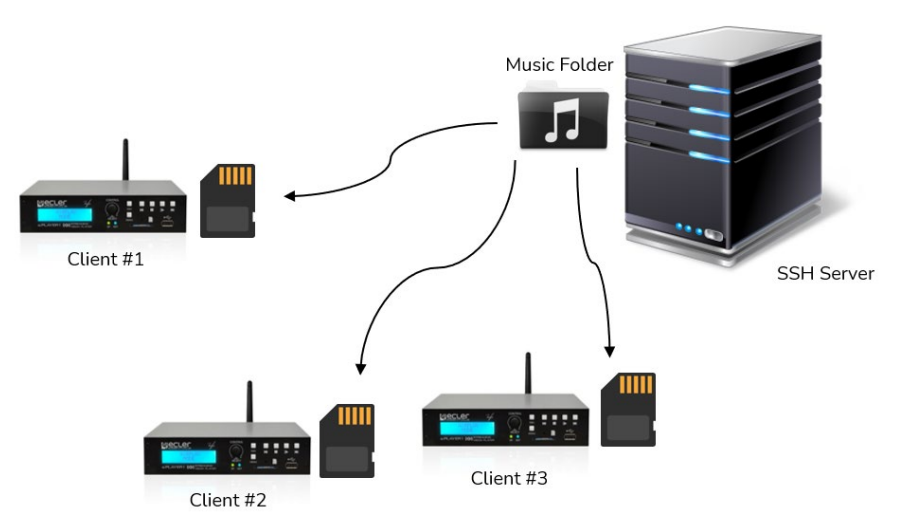

Figura 1: sincronización de medios estándar (la utilizada en este Tutorial).

### <span id="page-3-2"></span>2.1 Herramientas Necesarias

### • **VIRTUALBOX Oracle Software.**

En un PC con Windows 10 o 11, descargar e instalar con permisos de administrador, el software VirtualBox para crear una máquina virtual en base Linux que nos permitirá generar el servidor SSH que gestionará la sincronización Rsync con nuestros PLAYERs en Red.

### • **UBUNTU S.O.**

Descargar el sistema operativo Ubuntu, versión: "LTS".

#### <span id="page-3-0"></span>**Pulse sobre la imagen correspondiente para acceder a la herramienta deseada:**

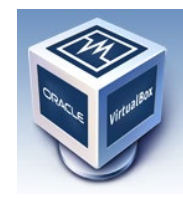

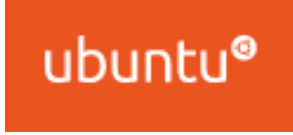

**[Inicio](#page-1-0)**

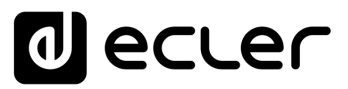

**Instalar SSH en<br>LINUX mediante Instalar SSH en mediante [máquina virtual en PC](#page-2-0)**

máquina virtual en PC

**[Inicio](#page-1-0)**

n

**Instalar [máquina virtual](#page-3-0)**

Instalar

máquina virtual

**SSH en LINUX**

Instalar Servidor<br>SSH en LINUX

**claves SSH**

**Claves SSH** Generar

**[Instalar Servidor](#page-17-0) [Generar](#page-19-0)** 

**[Adaptar claves SSH](#page-22-0)  a última versión UBUNTU**

Adaptar claves SSH a última versión<br>UBUNTU

> **Añadir contenido de [audio al servidor SSH](#page-23-0)**

audio al servidor SSH Añadir contenido de

**Implementar Implementar S&F**<br>
(Rsync) en SSH **[\(Rsync\) en SSH](#page-24-0)**

## <span id="page-4-0"></span>**3. INSTALACIÓN MÁQUINA VIRTUAL (VIRTUAL BOX)**

Vamos a **cargar el sistema operativo UBUNTU en la Máquina virtual VirtualBox**.

**1. Abrimos** el **Virtualbox como administrador** y pulsamos "**NEW**".

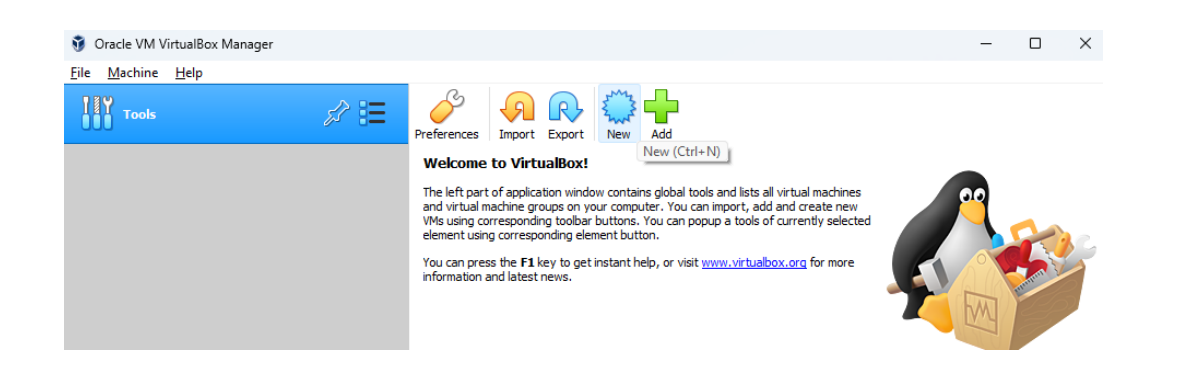

**2. Name: damos nombre** a nuestra máquina virtual. **Machine Folder**: indicamos su **ubicación de carpeta**. **Type**: indicamos el **tipo de sistema, Linux**.

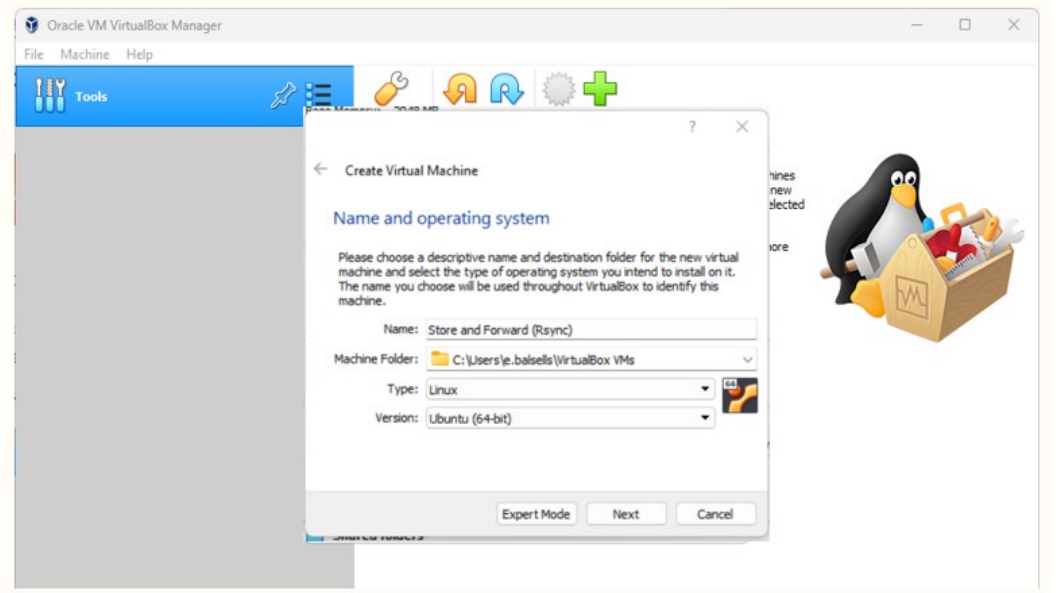

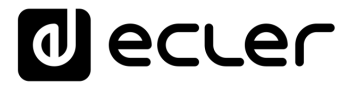

**Instalar SSH en<br>LINUX mediante Instalar SSH en mediante [máquina virtual en PC](#page-2-0)**

máquina virtual en PC

**[Inicio](#page-1-0)**

A

**Instalar [máquina virtual](#page-3-0)**

máquina virtual Instalar

**SSH en LINUX**

Instalar Servidor<br>SSH en LINUX

**claves SSH**

a última versión<br>UBUNTU Adaptar claves SSH

**Claves SSH** Generar

**[Instalar Servidor](#page-17-0) [Generar](#page-19-0)** 

**[Adaptar claves SSH](#page-22-0)  a última versión UBUNTU**

> **Añadir contenido de [audio al servidor SSH](#page-23-0)**

audio al servidor SSH Añadir contenido de

**Implementar** Implementar S&F<br>(Rsync) en SSH **[\(Rsync\) en SSH](#page-24-0)**

**3.** En el siguiente paso, indicamos **l**a **memoria principal (RAM)** que tendrá nuestra **máquina virtual**. Lo **configuramos en 2GB (2048MB).**

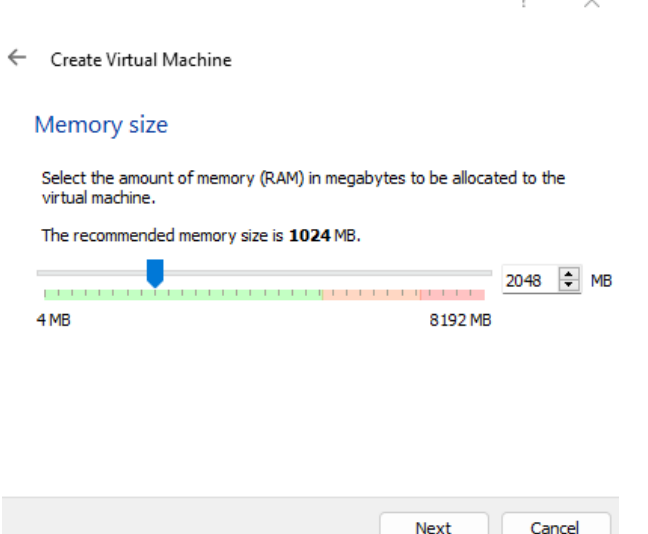

**4.** Ahora **crearemos un disco duro "Virtual"** que básicamente será una carpeta que ocupará espacio en el disco duro físico de forma dinámica.

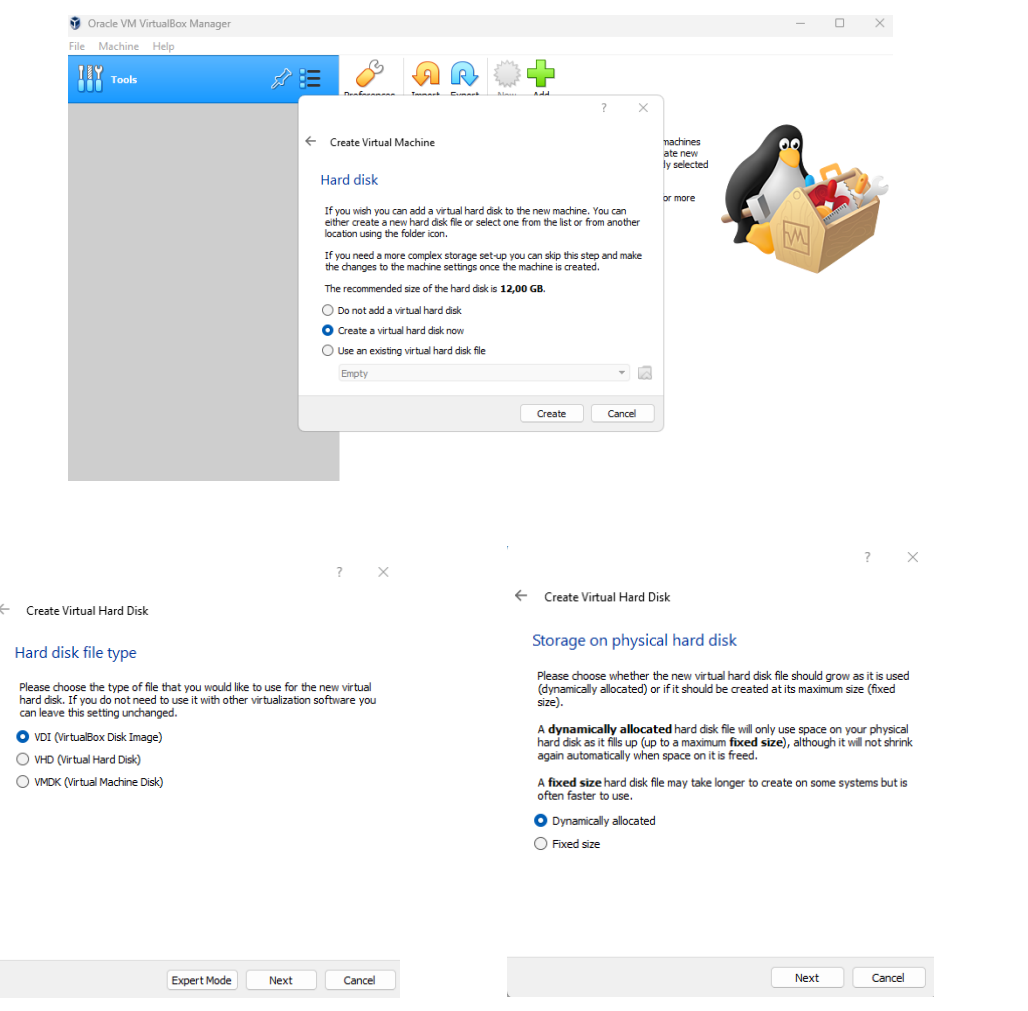

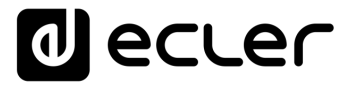

Deberemos **indicar** también el **límite de espacio útil que queramos aplicar**,

en este caso en concreto utilizaremos 30GB de limite.

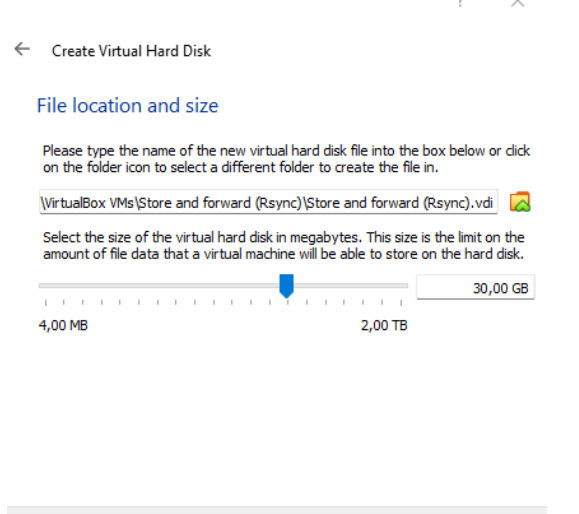

Ya tenemos el resumen de nuestra máquina virtual casi lista, **ahora tenemos que configurarla**.

Create

Cancel

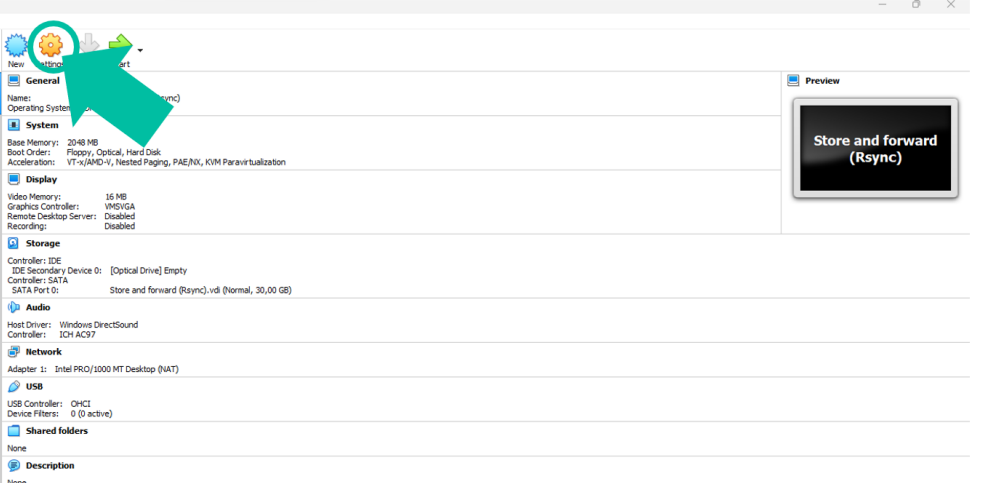

**Instalar SSH en<br>LINUX mediante Instalar SSH en mediante [máquina virtual en PC](#page-2-0)**

máquina virtual en PC máquina virtual

**[Inicio](#page-1-0)**

₩

**Instalar [máquina virtual](#page-3-0)**

Instalar

**SSH en LINUX**

Instalar Servidor<br>SSH en LINUX

**claves SSH**

**Claves SSH** Generar

**[Instalar Servidor](#page-17-0) [Generar](#page-19-0)** 

**[Adaptar claves SSH](#page-22-0)  a última versión UBUNTU**

Adaptar claves SSH a última versión<br>UBUNTU

> **Añadir contenido de [audio al servidor SSH](#page-23-0)**

audio al servidor SSH Añadir contenido de

**Implementar** Implementar S&F<br>
(Rsync) en SSH **[\(Rsync\) en SSH](#page-24-0)**

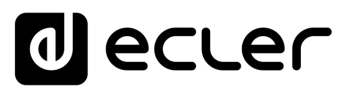

**5.** Aparecerá el **siguiente menú**, en el que:

**Situamos el cursor encima de "Storage**" (almacenamiento), **pulsamos el botón de la derecha** del ratón y **seleccionamos "Empty"** (vacío).

Se abrirá desplegable y **en Attributes** (Atributos), deberemos **pulsar en el disco de color azul situado a la derecha** de "Optical Drive".

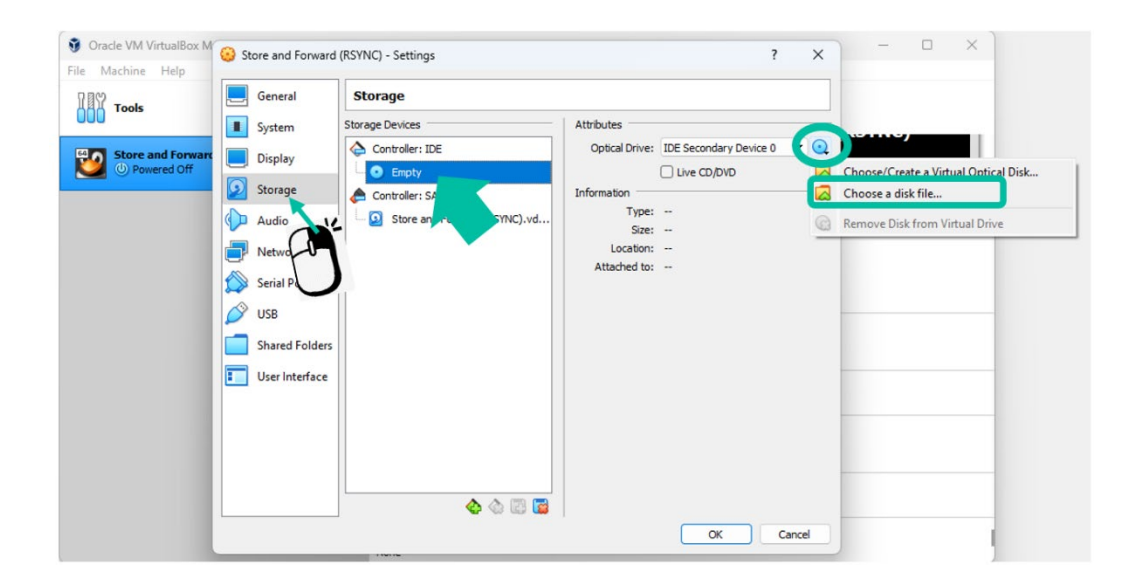

**Buscaremos el archivo de Ubuntu** que nos hemos **descargado anteriormente y**  pulsamos «**Abrir**».

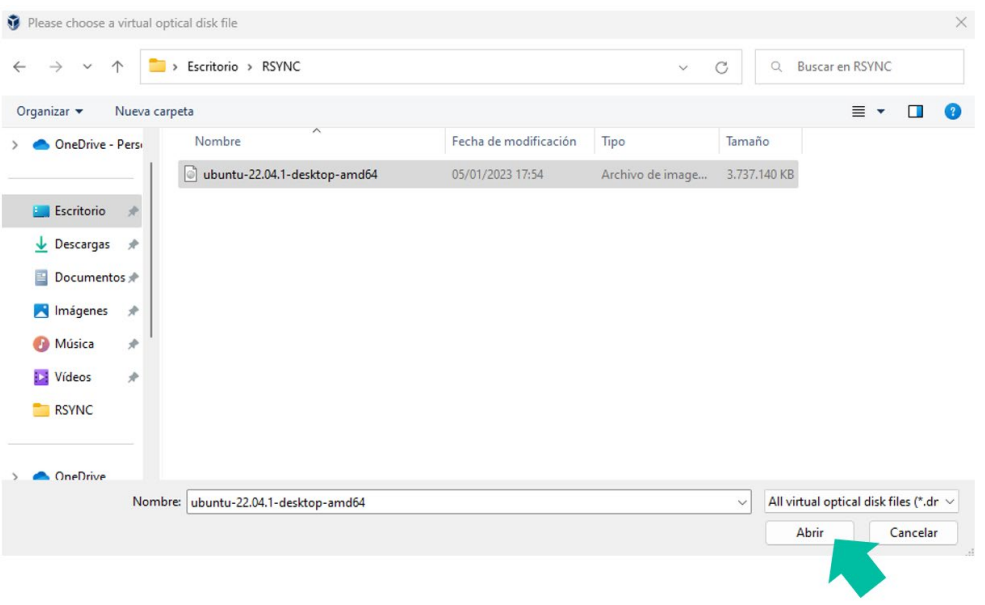

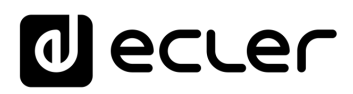

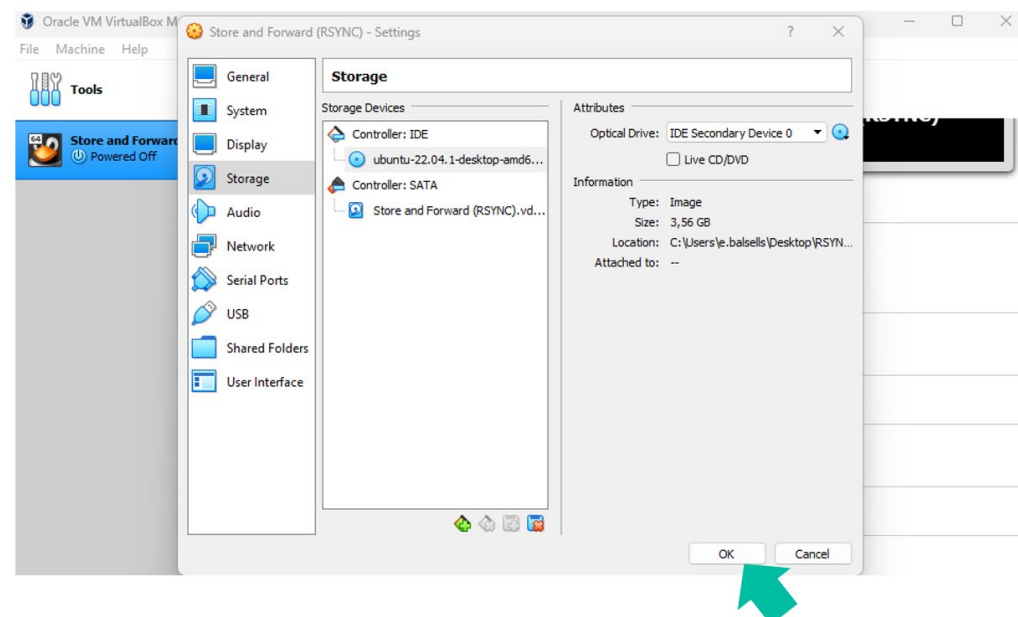

Una vez cargado el archivo, **pulsamos OK**.

### **6. Configuración RED máquina virtual**.

En este paso **configuraremos nuestro adaptador de red para crear una red física adicional** a la que tenemos en nuestro PC, que será la **que utilizaremos en Ubuntu, donde se alojará nuestro Servidor SSH.**

**Recomendamos configurar la red asociada en el PC donde trabajamos con IP FIJA,** no dinámica (DHCP).

Deberemos tener correctamente **configurado el Router en modo DHCP, para que éste le asigne una IP diferente a la de nuestro PC**, que será la que utilizará la Máquina virtual.

Recomendamos **utilizar una red cableada al PC** de configuración**, sin tener activa ninguna red adicional o wifi en este proceso**.

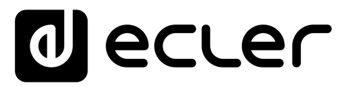

En el **menú de Configuración** seleccionamos "**Network**" (Red) y en **Adapter 1**, **marcamos "Enable Network Adapter"** (permitir adaptador de red) para habilitarlo. A continuación, **en** el desplegable de "**Attached to**" (conectado a), **seleccionamos "Bridged Adapter"**, (adaptador puenteado) y **en "Name" seleccionamos nuestra tarjeta de red cableada.**

Finalmente **pulsamos OK**.

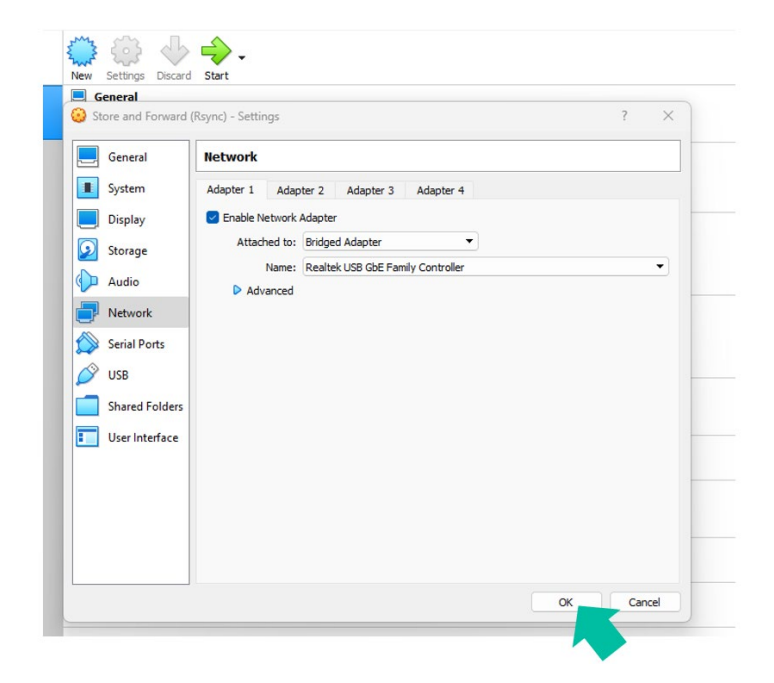

**7.** El último paso para poder disfrutar de un sistema operativo Linux en nuestra máquina virtual es la **instalación del sistema operativo**.

Para comenzar la instalación, debemos **seleccionar "Start"** (Iniciar), **teniendo marcada la máquina virtual configurada anteriormente.**

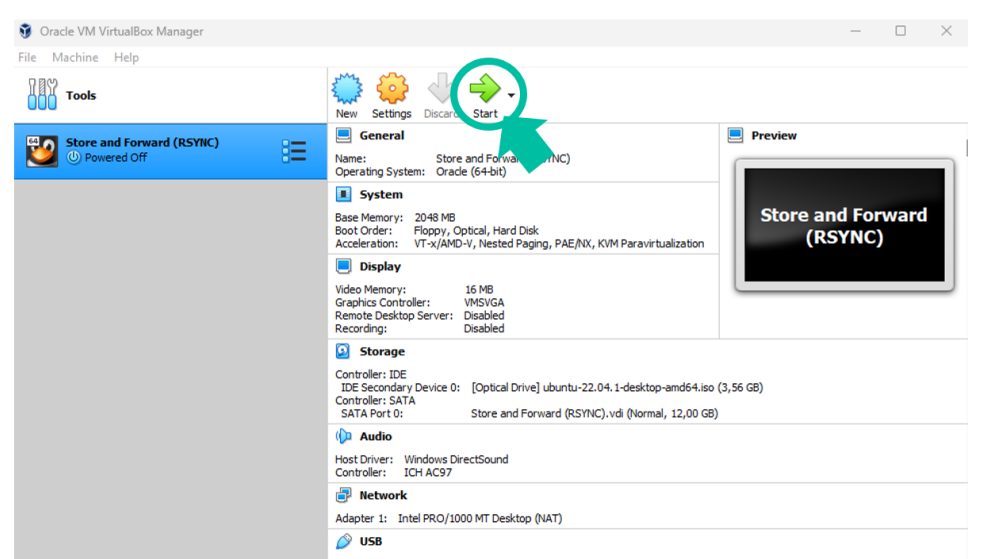

**[Inicio](#page-1-0)**

П

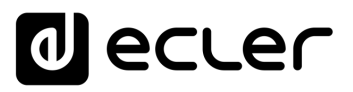

Aparecerá la **siguiente pantalla** y **en** "**Try or Install Ubuntu"** (probar o instalar Ubuntu), deberemos **pulsar ENTER**.

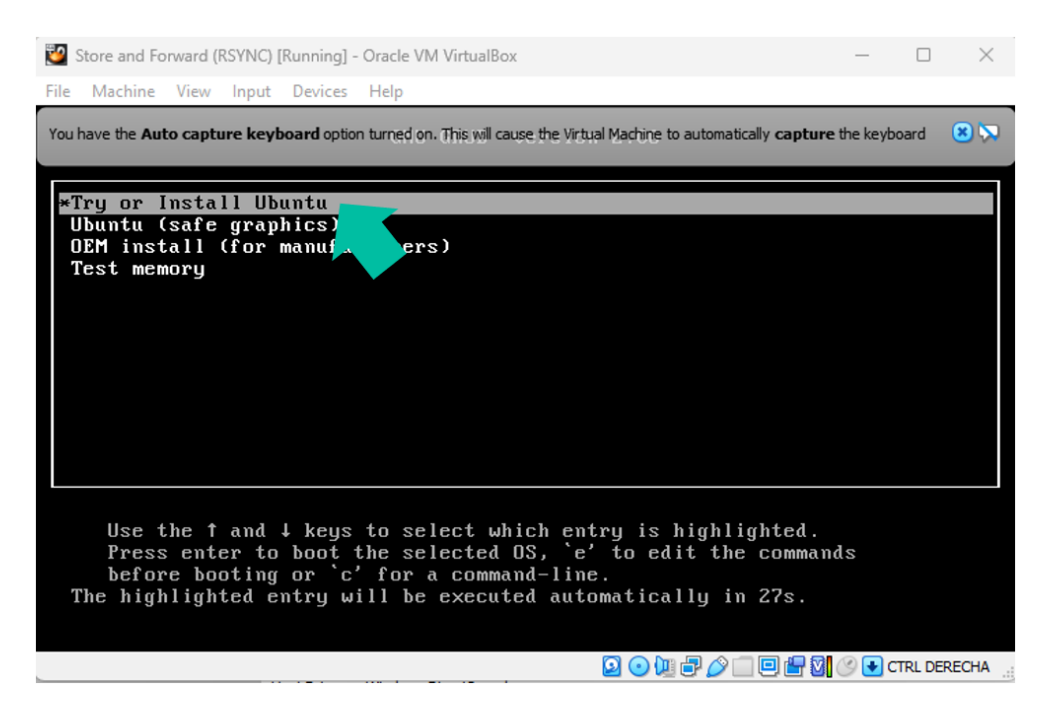

Se cargará el sistema y **se abrirá el menú de configuración del sistema operativo**.

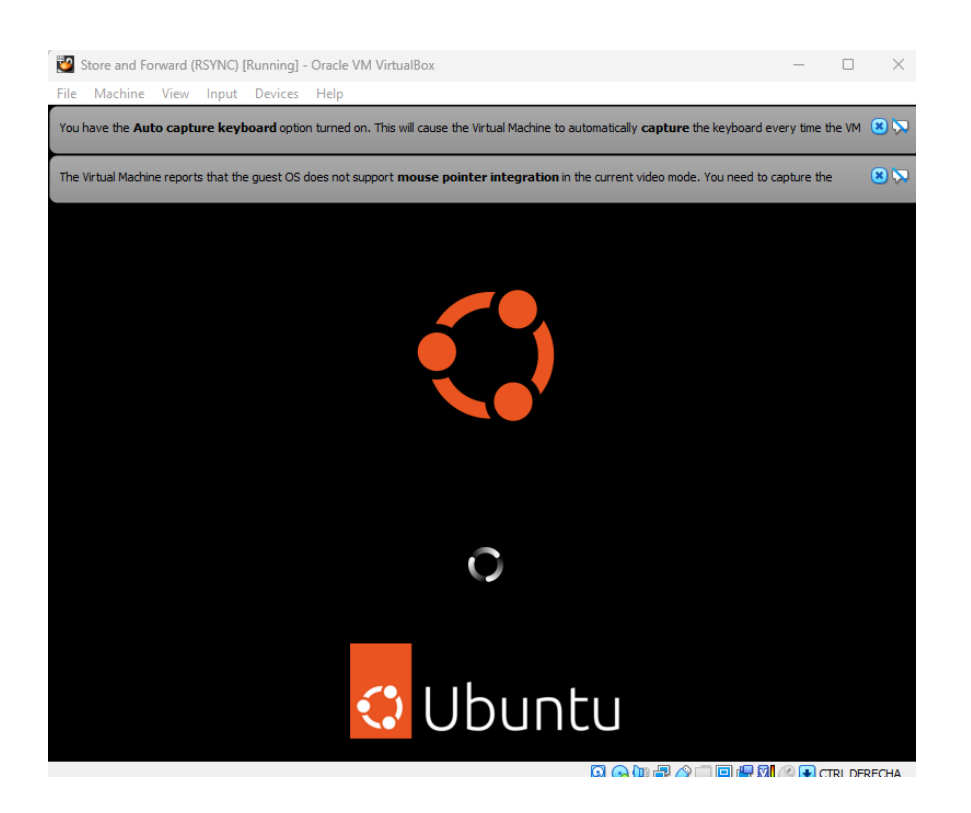

**[Inicio](#page-1-0)** máquina virtual en PC **[máquina virtual en PC](#page-2-0)** LINUX mediante LINUX mediante<br>11NUX mediante o máquina virtual SSH en LINUX daves SSH ditima versión audio al servidor SSH (Rsync) en SSH Forward (Rsync)<br>quina virtual en PC máquina virtual SSH en LINUX daves SSH upuntru Instalar SSH en **Instalar SSH en mediante**  máquina virtual **[máquina virtual](#page-3-0)** Instalar **Instalar**  SSH en LINUX Instalar Servidor **[Instalar Servidor](#page-17-0) [Generar](#page-19-0)  SSH en LINUX Claves SSH claves SSH** Generar Adaptar claves SSH **[Adaptar claves SSH](#page-22-0)**  a última versión **a última versión UTNUBU UBUNTU** audio al servidor SSH **[audio al servidor SSH](#page-23-0)** Añadir contenido de **Añadir contenido de**  Implementar S&F (Rsync) en SSH **Implementar [\(Rsync\) en SSH](#page-24-0) Módulo Store &<br>Forward (Rsync) Forward [Módulo Store &](#page-26-0)** 

# ecler

## Seleccionamos el **idioma y** a continuación, seleccionamos "**Install Ubuntu**".

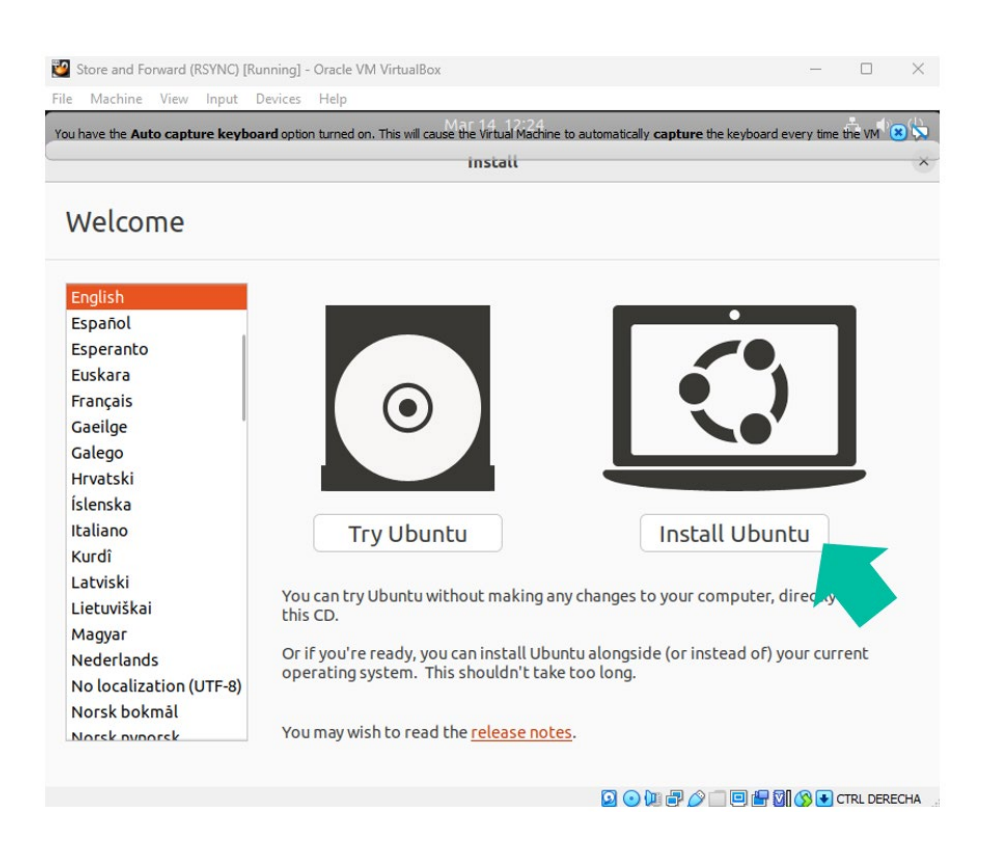

**Seleccionamos idioma de distribución de teclado** y **pulsamos continuar**.

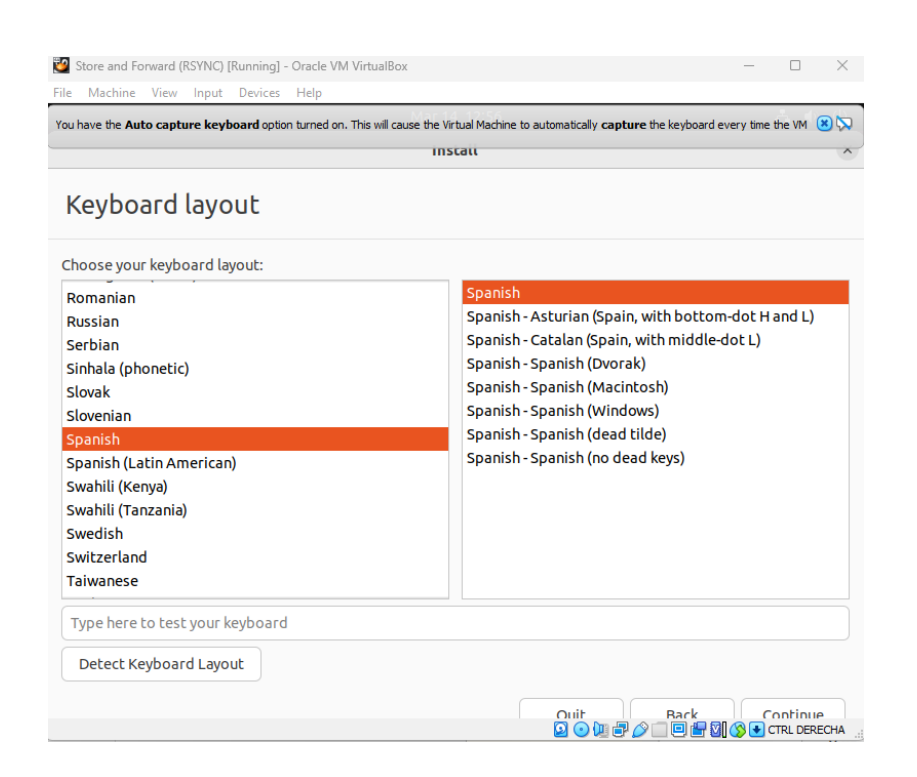

п **[Inicio](#page-1-0)** máquina virtual en PC **[máquina virtual en PC](#page-2-0)** LINUX mediante LINUX mediante<br>12 Julius virtual en <sup>miscana</sup> SSH en LINUX daves SSH a ditima versión audio al servidor SSH (Rsync) en SSH Forward (Rsync)<br>quina virtual en PC <sup>Indi</sup>quina virtual SSH en LINUX daves SSH (IRINTI) audio al se Instalar SSH en **Instalar SSH en mediante**  máquina virtual **[máquina virtual](#page-3-0)** Instalar **Instalar**  SSH en LINUX Instalar Servidor **[Instalar Servidor](#page-17-0) [Generar](#page-19-0)  SSH en LINUX Claves SSH claves SSH** Generar Adaptar claves SSH **[Adaptar claves SSH](#page-22-0)**  a última versión **a última versión UTNUBU UBUNTU** audio al servidor SSH **[audio al servidor SSH](#page-23-0)** Añadir contenido de **Añadir contenido de**  Implementar S&F (Rsync) en SSH **Implementar [\(Rsync\) en SSH](#page-24-0) Módulo Store &<br>Forward (Rsync) Forward [Módulo Store &](#page-26-0)** 

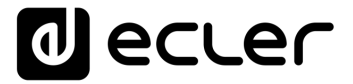

Aparecerá la pantalla "**Updates and other software**" (Actualizaciones y otros softwares), s**eleccionamos "Minimal installation" y "Download updates while installing Ubuntu"** y pulsamos **Continuar**.

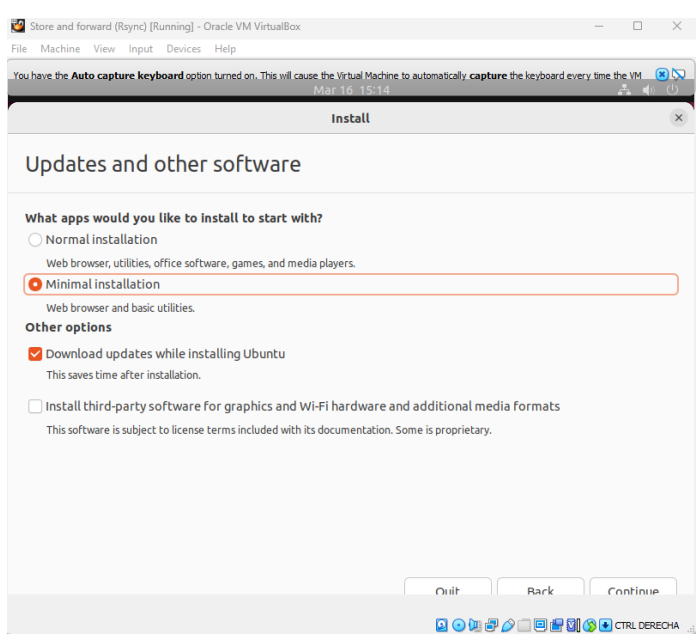

En la siguiente pantalla que aparecerá, deberemos seleccionar el tipo de instalación. **Seleccionamos "Advanced Features"** (funciones avanzadas).

Se abrirá una nueva ventana, seleccionamos "**None**" (ninguno) y pulsamos **OK y** a continuación pulsamos en" **Install now "**(instalar ahora).

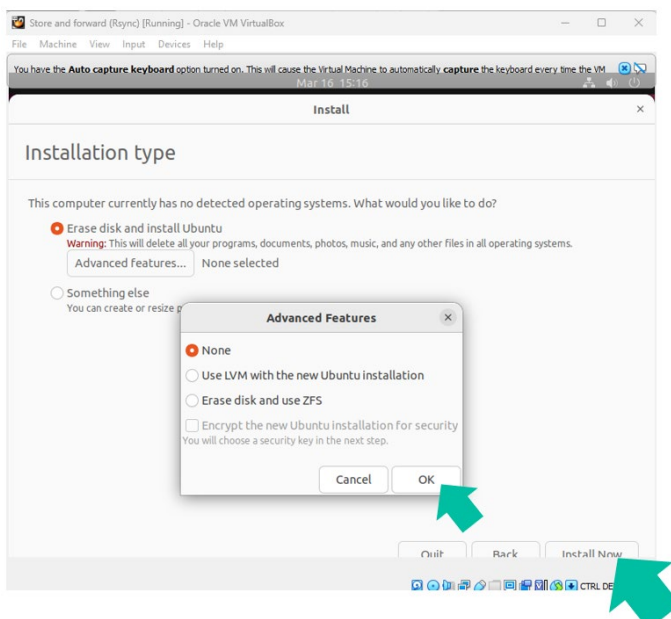

máquina virtual en PC **[máquina virtual en PC](#page-2-0)** LINUX mediante LINUX mediante<br>13 Martha - Maguina virtual SSH en LINUX daves SSH a ditima versión a composervidor SSH (Rsync) en SSH Forward<br>quina virtual en PC <sup>Indi</sup>quina virtual SSH en LINUX daves SSH (IRINTI) audio al servidor SSH (R Instalar SSH en **Instalar SSH en mediante**  máquina virtual **[máquina virtual](#page-3-0)** Instalar **Instalar**  Instalar Servidor<br>SSH en LINUX **[Instalar Servidor](#page-17-0) [Generar](#page-19-0)  SSH en LINUX Claves SSH claves SSH** Generar Adaptar claves SSH **[Adaptar claves SSH](#page-22-0)**  a última versión **a última versión UTINUEU UBUNTU** audio al servidor SSH **[audio al servidor SSH](#page-23-0)** Añadir contenido de **Añadir contenido de** 

**[Inicio](#page-1-0)**

A

## lecler

## Aparecerá un recuadro informativo, **pulsamos** "**Continue**" (continuar).

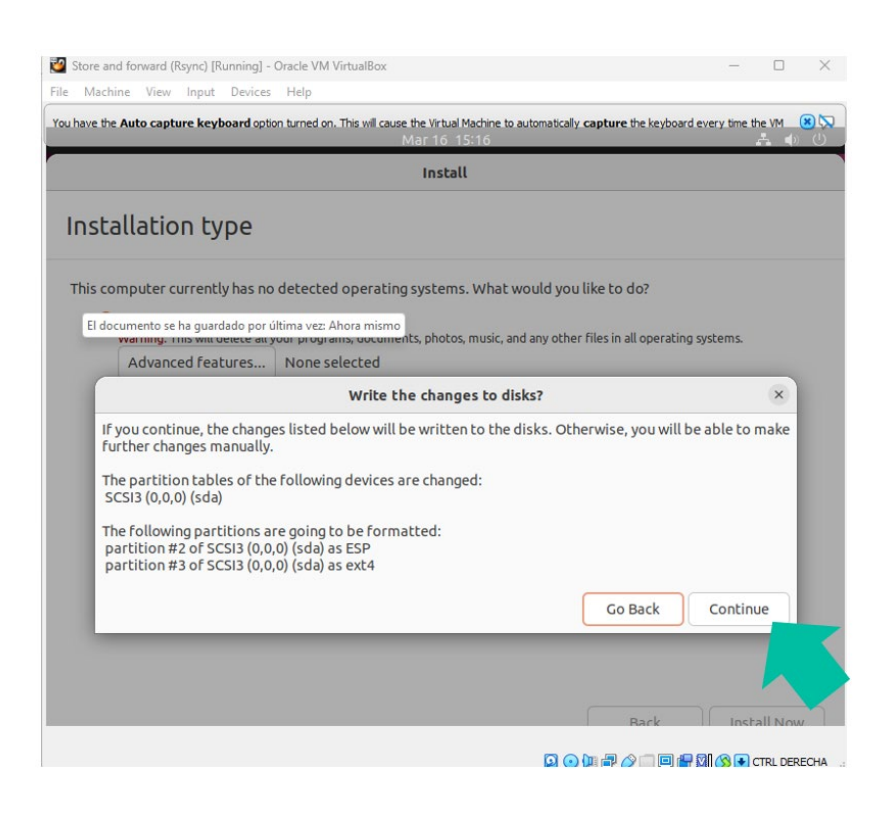

### **Escribimos nuestra localización** y pulsamos "**Continue**" (continuar).

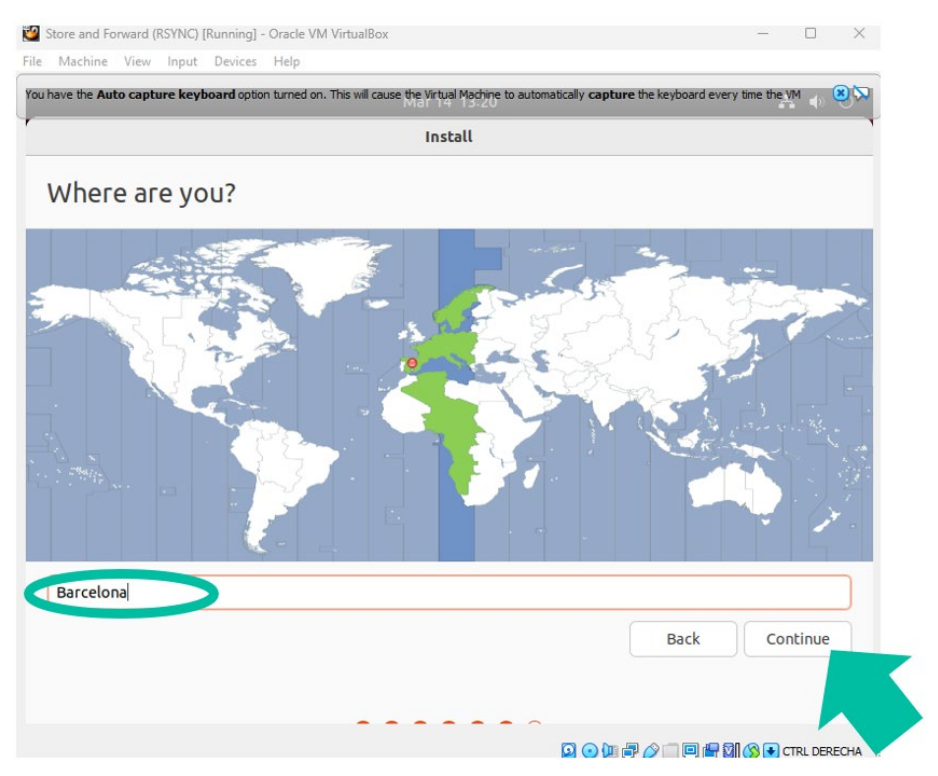

n **[Inicio](#page-1-0)** máquina virtual en PC **[máquina virtual en PC](#page-2-0)** Instalar SSH en<br>LINUX mediante LINUX mediante<br>14 July mediante on aduina virtual SSH en LINUX daves SSH ultima versión audio al servidor SSH (Rsync) en SSH <br>quina virtual en PC máquina virtual SSH en LINUX daves SSH upuntru dadio al servidor SSH (Rsync) **Instalar SSH en mediante**  máquina virtual **[máquina virtual](#page-3-0)** Instalar **Instalar**  Instalar Servidor<br>SSH en LINUX **[Instalar Servidor](#page-17-0) [Generar](#page-19-0)  SSH en LINUX Claves SSH claves SSH** Generar Adaptar claves SSH **[Adaptar claves SSH](#page-22-0)**  a última versión **a última versión UTINUEU UBUNTU** audio al servidor SSH **[audio al servidor SSH](#page-23-0)** Añadir contenido de **Añadir contenido de**  Implementar S&F (Rsync) en SSH **Implementar [\(Rsync\) en SSH](#page-24-0) Módulo Store &<br>Forward (Rsync) Forward [Módulo Store &](#page-26-0)** 

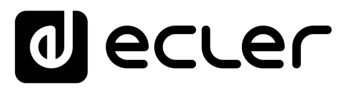

## **Creamos nuestro perfil de usuario y contraseña** y pulsamos "**Continue**" (continuar).

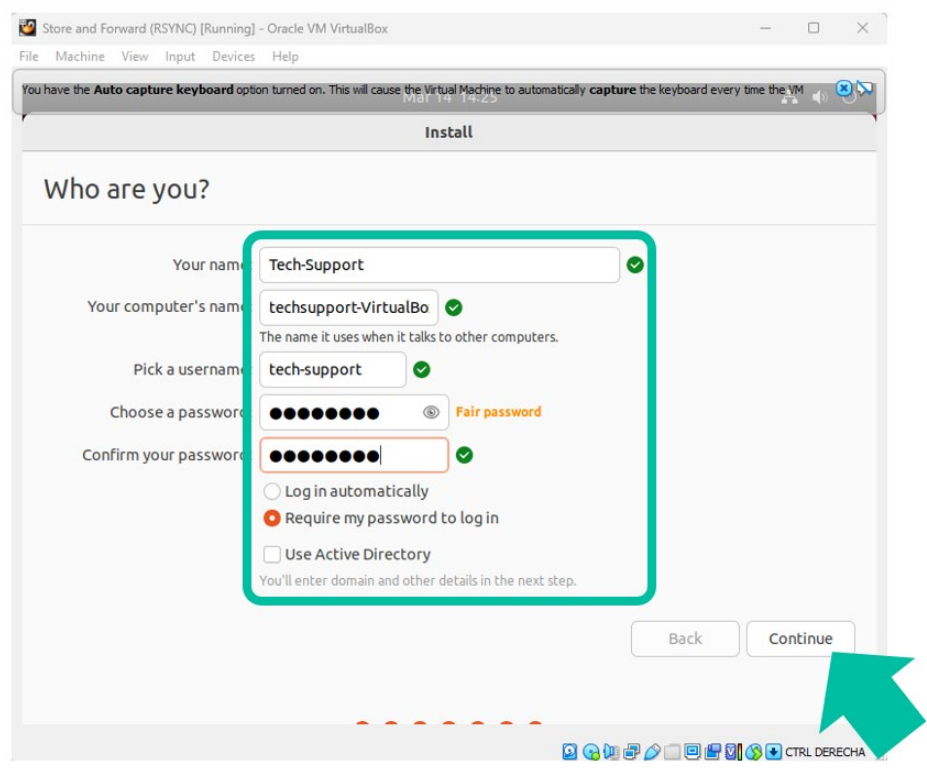

En este momento **comenzará la instalación del sistema operativo Ubuntu.**

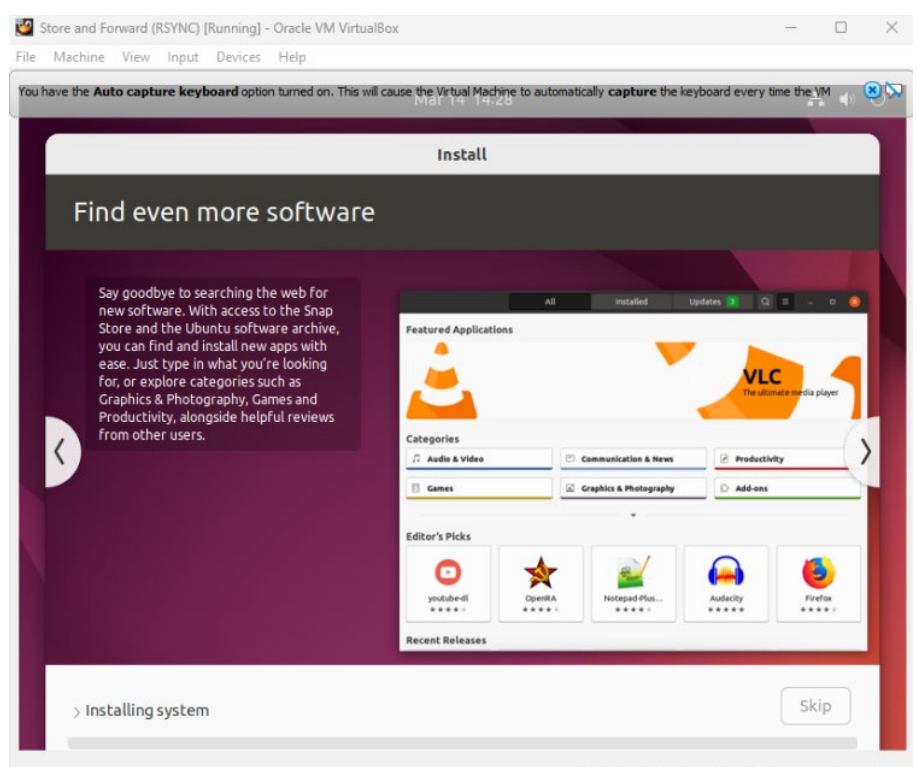

**BODPA DESIGOT** 

**Una vez finalizado, nos pedirá que reiniciemos**. Pulsamos "**Enter".**

**Instalar SSH en mediante [máquina virtual en PC](#page-2-0)**

máquina virtual en PC Instalar SSH en<br>LINUX mediante

**[Inicio](#page-1-0)**

n

**Instalar [máquina virtual](#page-3-0)**

máquina virtual Instalar

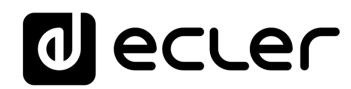

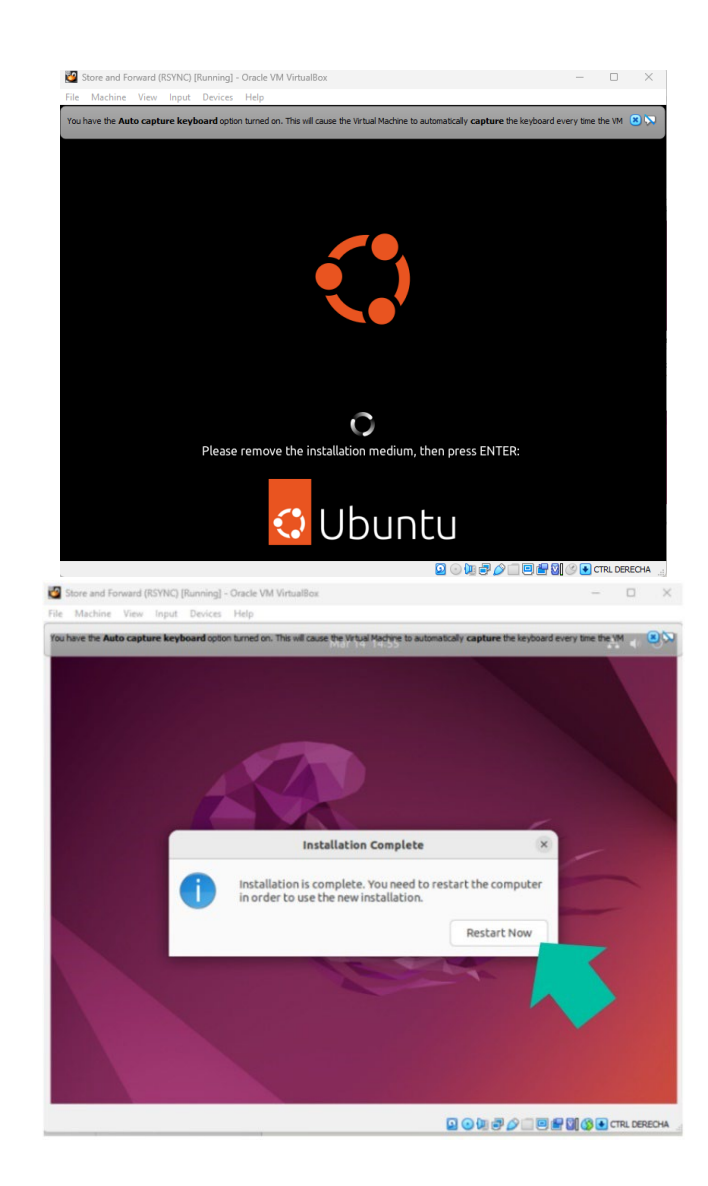

El programa se reiniciará y nos solicitará la **contraseña de usuario**, la introducimos y **pulsamos "Enter".**

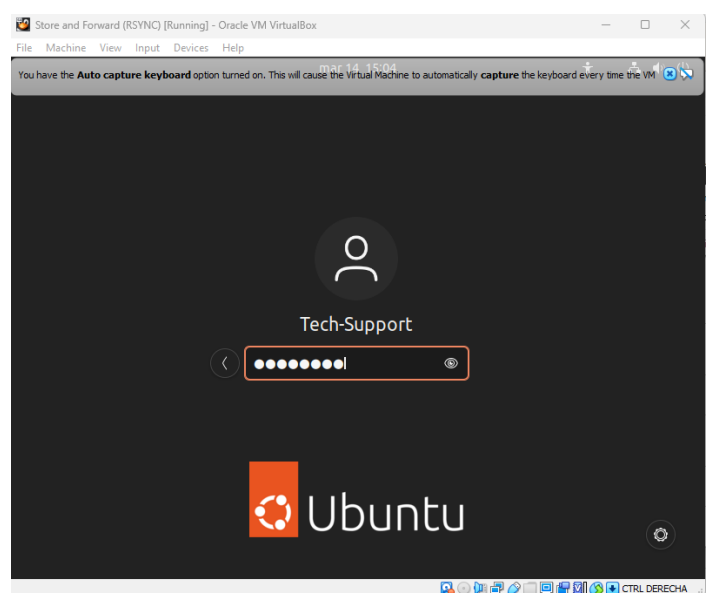

n **[Inicio](#page-1-0)** máquina virtual en PC **[máquina virtual en PC](#page-2-0)** Instalar SSH en<br>LINUX mediante LINUX mediante<br>1980 - Magnina virtual SSH en LINUX daves SSH a ditima versión a control sSH (Rsync) en SSH Forward (Rsync) (Q<br>quina virtual en PC máquina virtual SSH en LINUX daves SSH I RINTI audio al servidor SSH (Rsync) **Instalar SSH en mediante**  máquina virtual **[máquina virtual](#page-3-0)** Instalar **Instalar**  Instalar Servidor<br>SSH en LINUX **[Instalar Servidor](#page-17-0) [Generar](#page-19-0)  SSH en LINUX Claves SSH claves SSH** Generar Adaptar claves SSH **[Adaptar claves SSH](#page-22-0)**  a última versión<br>UBUNTU **a última versión UBUNTU** audio al servidor SSH **[audio al servidor SSH](#page-23-0)** Añadir contenido de **Añadir contenido de**  Implementar S&F (Rsync) en SSH **Implementar [\(Rsync\) en SSH](#page-24-0) Módulo Store &<br>Forward (Rsync) Forward [Módulo Store &](#page-26-0)** 

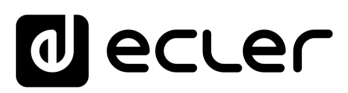

**Instalar SSH en mediante [máquina virtual en PC](#page-2-0)**

máquina virtual en PC Instalar SSH en<br>LINUX mediante

**[Inicio](#page-1-0)**

A

**Instalar [máquina virtual](#page-3-0)**

máquina virtual Instalar

**SSH en LINUX**

Instalar Servidor<br>SSH en LINUX

**claves SSH**

**Claves SSH** Generar

**[Instalar Servidor](#page-17-0) [Generar](#page-19-0)** 

**[Adaptar claves SSH](#page-22-0)  a última versión UBUNTU**

Adaptar claves SSH a última versión<br>UBUNTU

> **Añadir contenido de [audio al servidor SSH](#page-23-0)**

audio al servidor SSH Añadir contenido de

**Implementar** Implementar S&F<br>(Rsync) en SSH **[\(Rsync\) en SSH](#page-24-0)**

<span id="page-16-0"></span>**8. Ahora deberá Configurar la RED** en Ubuntu.

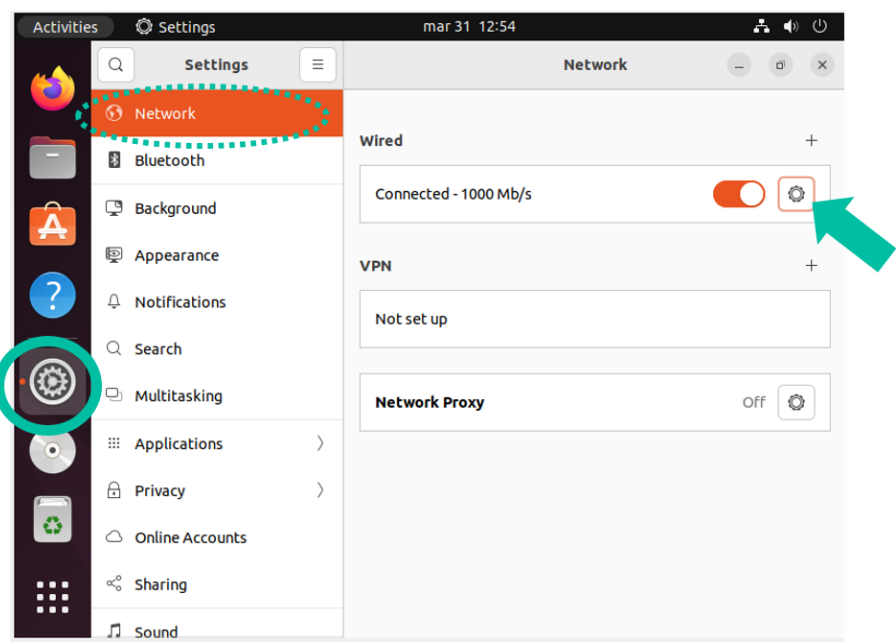

**Configuramos una IP fija**, acorde con nuestra red donde tenemos conectado nuestro PC de configuración, que será una **IP fija fisica "nueva"** tal como hemos explicado anteriormente. Finalmente, pulsamos "**Apply**" (aplicar).

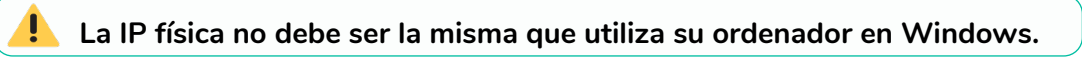

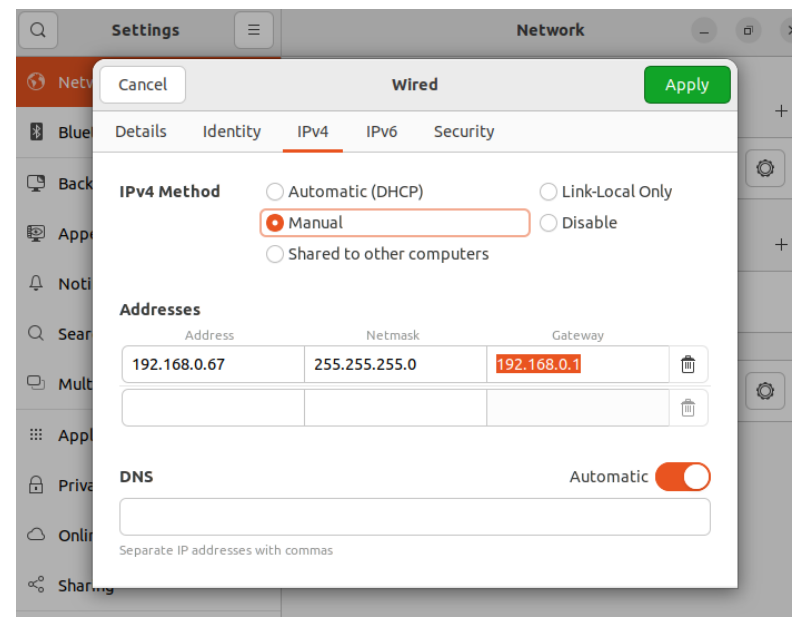

A continuación, deberemos **reiniciar Ubuntu**.

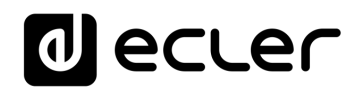

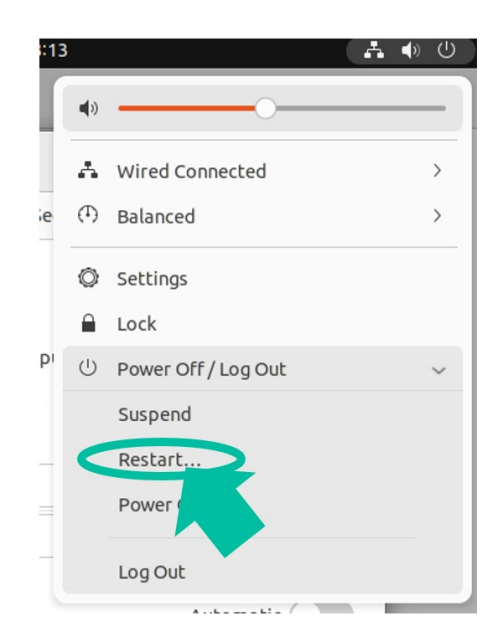

Finalmente, una vez reiniciado, **volvemos a entrar con nuestro usuario y volvemos a revisar la configuración de red en detalle,** para aseguraremos de que se haya aplicado correctamente.

<span id="page-17-0"></span>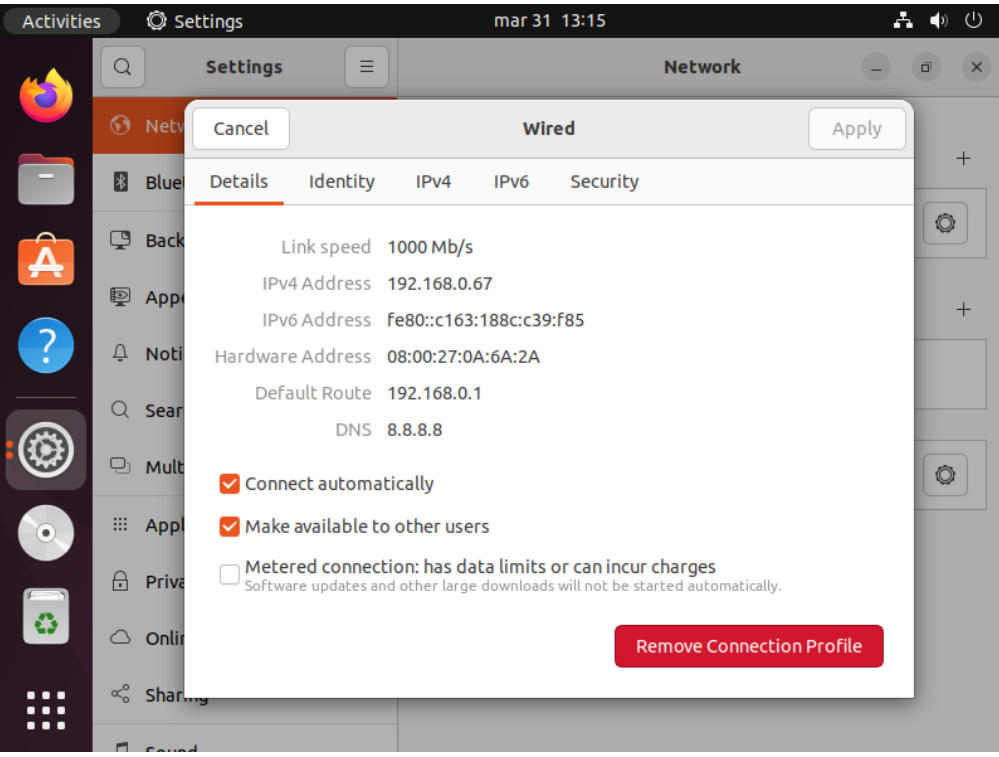

n **[Inicio](#page-1-0)** máquina virtual en PC **[máquina virtual en PC](#page-2-0)** Instalar SSH en<br>LINUX mediante LINUX mediante<br>18 Martha - Magnina virtual SSH en LINUX daves SSH unima versión audio al servidor SSH (Rsync) en SSH Forward<br>quina virtual en PC <sup>Indi</sup>quina virtual SSH en LINUX daves SSH (IRINTI) audio al servidor SSH (Rs **Instalar SSH en mediante**  máquina virtual **[máquina virtual](#page-3-0)** Instalar **Instalar**  Instalar Servidor<br>SSH en LINUX **[Instalar Servidor](#page-17-0) [Generar](#page-19-0)  SSH en LINUX** claves SSH **claves SSH** Generar a última versión<br>UBUNTU Adaptar claves SSH **[Adaptar claves SSH](#page-22-0)  a última versión UBUNTU** audio al servidor SSH **[audio al servidor SSH](#page-23-0)** Añadir contenido de **Añadir contenido de Implementar S&F**<br>Rsync) en SSH **Implementar [\(Rsync\) en SSH](#page-24-0) Módulo Store &<br>Forward (Rsync) Forward [Módulo Store &](#page-26-0)** 

**Forward [Módulo Store &](#page-26-0)  Módulo Store &<br>Forward (Rsync)** 

(Rsync) en SSH

## <span id="page-18-0"></span>**4. INSTALANDO SERVIDOR SSH EN LINUX**

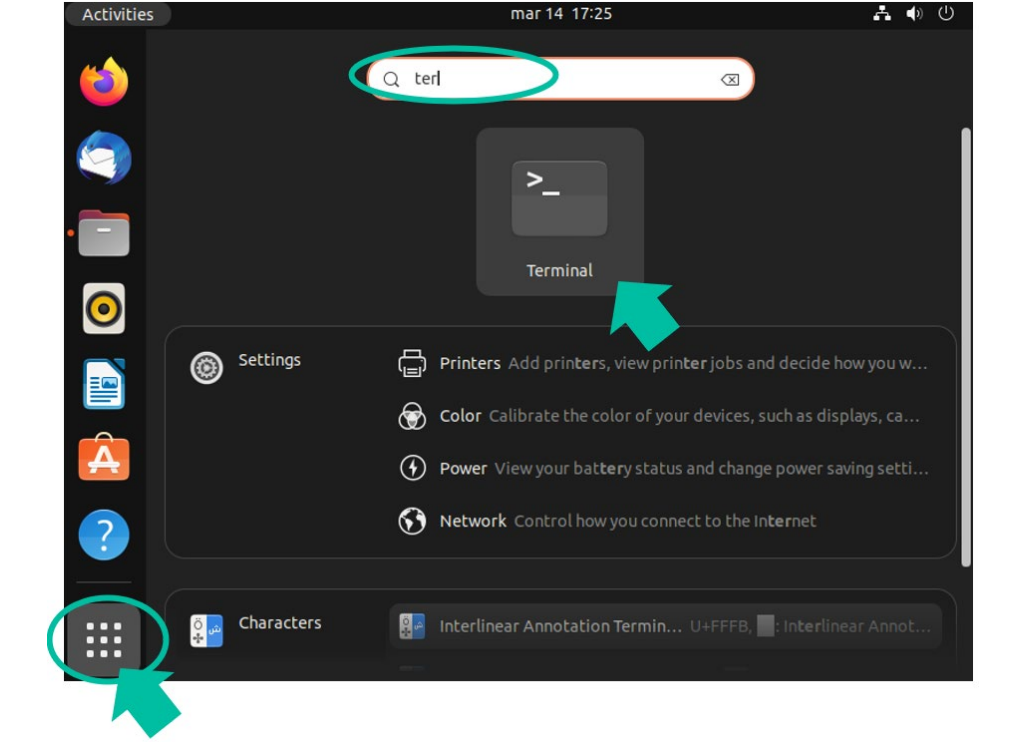

Es necesario **instalar el paquete SSH en Linux**. Para ello, **escribimos el siguiente comando** y **pulsamos ENTER**:

#### sudo apt-get install ssh

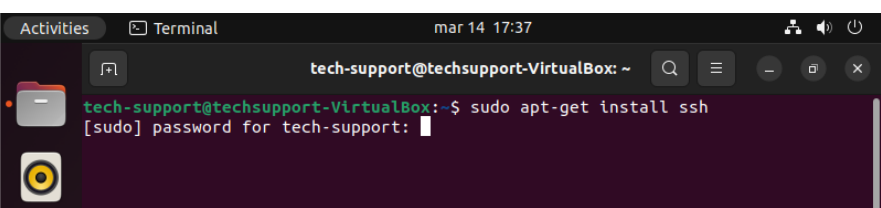

A continuación, deberemos **escribir la contraseña** que nos solicitará y a continuación, pulsamos **ENTER.**

¥ **Linux** tiene un sistema de seguridad propio que **no permite mostrar la contraseña que escribimos**, si bien la procesa.

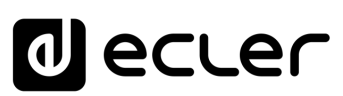

**Instalar SSH en mediante [máquina virtual en PC](#page-2-0)**

máquina virtual en PC LINUX mediante Instalar SSH en

**[Inicio](#page-1-0)**

n

**Instalar [máquina virtual](#page-3-0)**

Instalar

máquina virtual

**SSH en LINUX**

Instalar Servidor<br>SSH en LINUX

**claves SSH**

**Claves SSH** Generar

**[Instalar Servidor](#page-17-0) [Generar](#page-19-0)** 

**[Adaptar claves SSH](#page-22-0)  a última versión UBUNTU**

Adaptar claves SSH a última versión **UTINUEU** 

> **Añadir contenido de [audio al servidor SSH](#page-23-0)**

audio al servidor SSH Añadir contenido de

**Implementar** Implementar S&F **[\(Rsync\) en SSH](#page-24-0)**

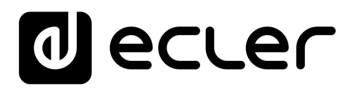

Una vez procesado el comando tras haber introducido la contraseña, deberemos **escribir "y" en minúscula** y a continuación, pulsar "**Enter**".

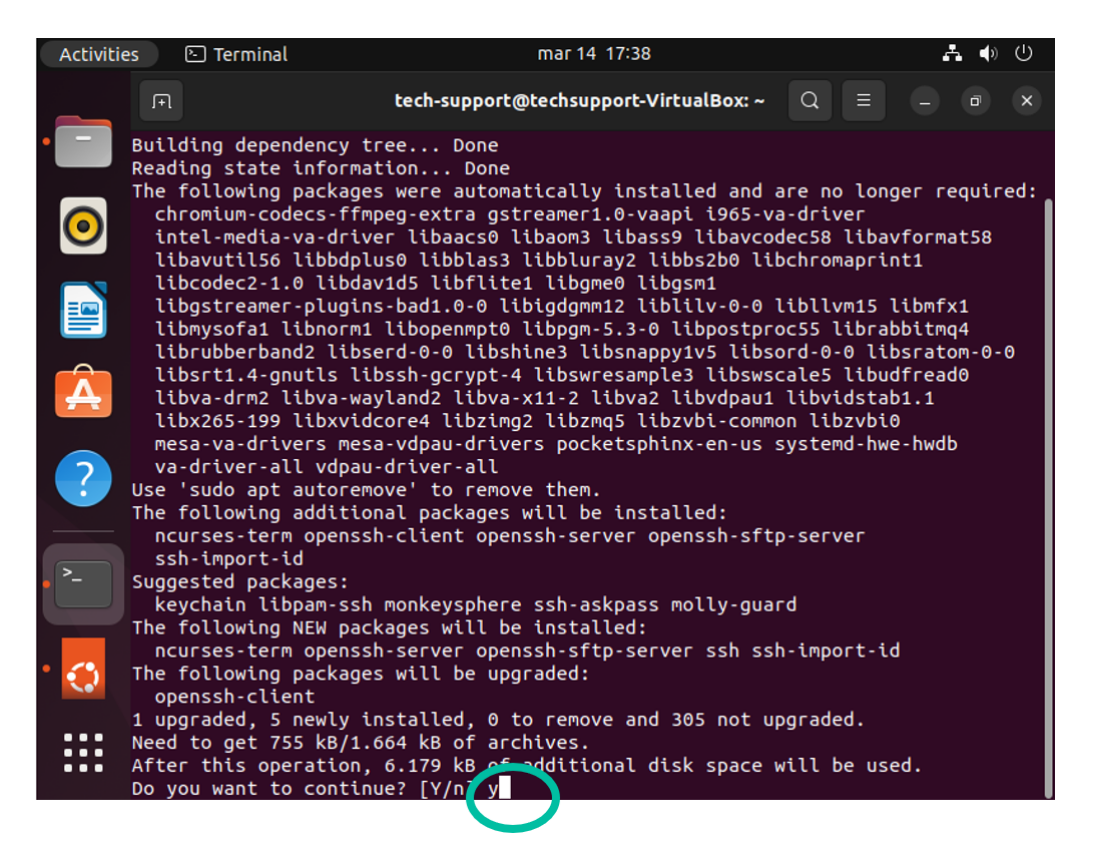

Aparecerá la siguiente pantalla:

<span id="page-19-0"></span>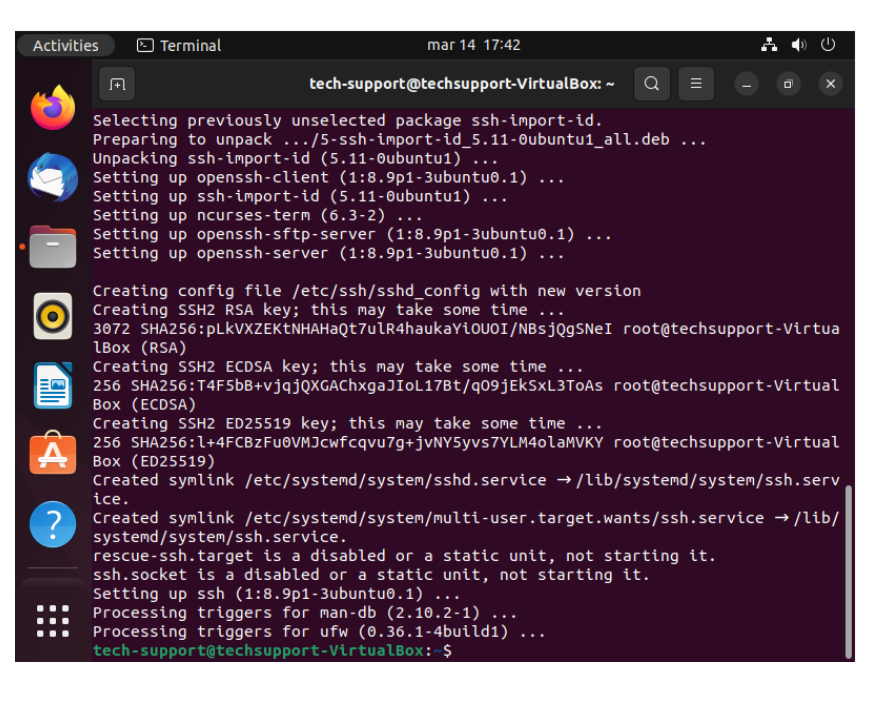

n **[Inicio](#page-1-0)** máquina virtual en PC **[máquina virtual en PC](#page-2-0)** LINUX mediante LINUX mediante<br>1990 - Parte Magnina virtual SSH en LINUX daves SSH a ditima versión a control sSH (Rsync) en SSH Forward (Rsy<br>quina virtual en PC <sup>máquina virtual SSH en LINUX daves SSH IRINTI audio al servidor SSH (Rsync)</sup> Instalar SSH en **Instalar SSH en mediante**  máquina virtual **[máquina virtual](#page-3-0)** Instalar **Instalar**  Instalar Servidor **[Instalar Servidor](#page-17-0) [Generar](#page-19-0)**  SSH en LINUX **SSH en LINUX** claves **claves SSH** Generar HSS: Adaptar claves SSH **[Adaptar claves SSH](#page-22-0)**  a última versión **a última versión**  UTNUBU **UBUNTU**

**(Rsync)**

 $\infty$ 

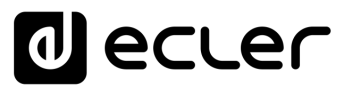

**Instalar SSH en mediante [máquina virtual en PC](#page-2-0)**

máquina virtual en PC LINUX mediante Instalar SSH en

**[Inicio](#page-1-0)**

n

**Instalar [máquina virtual](#page-3-0)**

Instalar

máquina virtual

**SSH en LINUX**

Instalar Servidor<br>SSH en LINUX

**claves SSH**

**ClaveSSSH** Generar

**[Instalar Servidor](#page-17-0) [Generar](#page-19-0)** 

**[Adaptar claves SSH](#page-22-0)  a última versión UBUNTU**

Adaptar claves SSH a última versión UTNUBU

> **Añadir contenido de [audio al servidor SSH](#page-23-0)**

audio al servidor SSH Añadir contenido de

**Implementar** mplementar S&F **[\(Rsync\) en SSH](#page-24-0)**

## <span id="page-20-0"></span>**5. GENERANDO LAS CLAVES SSH**

**Es muy importante realizar este paso correctamente, le rogamos preste atención antes de procesar los datos**.

En este **ejemplo** utilizamos como Usuario administrador: Tech-Support.

**Utilizamos el comando** ssh-keygen -m PEM **para generar las claves y pulsamos directamente ENTER a cada pregunta** (sin escribir nada en ninguna de ellas).

tech-support@techsupport-VirtualBox:~\$ cd tech-support@techsupport-VirtualBox:~\$ ssh-keygen -m PEM Generating public/private rsa key pair. Enter file in which to save the key (/home/tech-support/.ssh/id\_rsa):

**Sin rellenar nada**, **pulsamos** la tecla **ENTER 3 veces**; es decir, **dejando vacíos** los campos de:

- **1.** "enter file in wich…", presionamos ENTER.
- **2.** "enter passphrase…", presionamos ENTER
- **3.** "enter same passphrase...", presionamos ENTER.

Enter file in which to save the key (/home/tech-support/.ssh/id\_rsa): Enter passphrase (empty for no passphrase): Enter same passphrase again:

En este momento **se generarán las claves públicas que aparecerán indicas en la pantalla**.

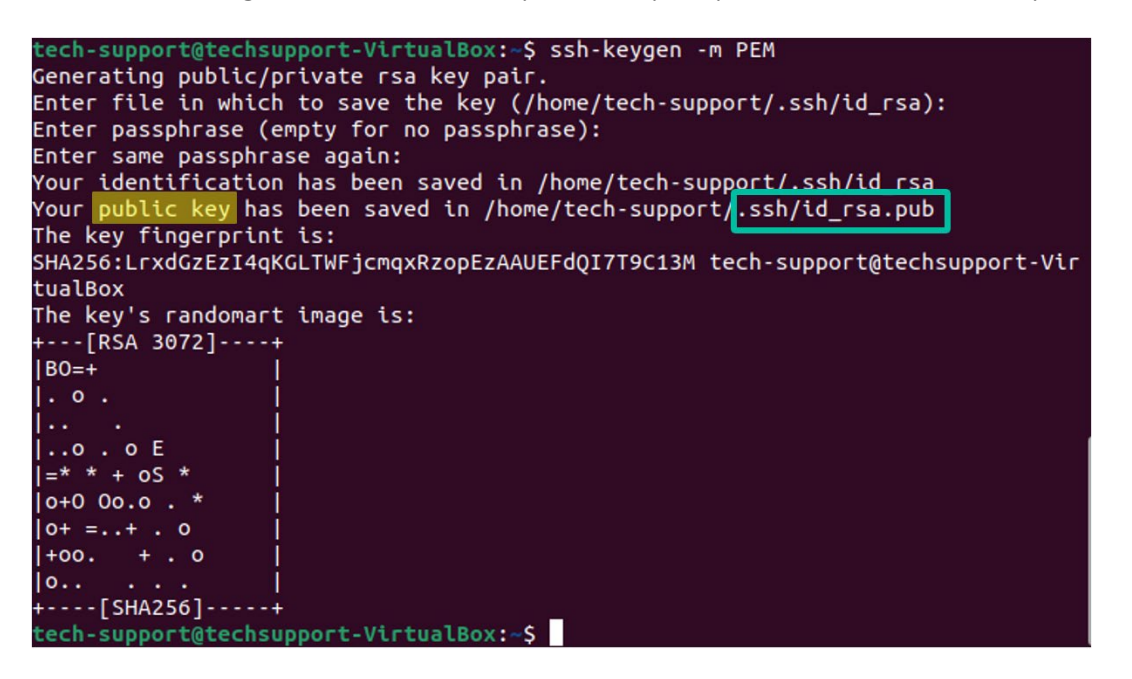

**Forward [Módulo Store &](#page-26-0)  Módulo Store &<br>Forward (Rsync)** 

(Rsync) en SSH

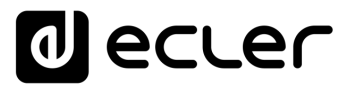

**Instalar SSH en mediante [máquina virtual en PC](#page-2-0)**

máquina virtual en PC LINUX mediante Instalar SSH en

**[Inicio](#page-1-0)**

**Instalar [máquina virtual](#page-3-0)**

Instalar

máquina virtual

**SSH en LINUX**

SSH en LINUX Instalar Servidor

**claves SSH**

**Claves SSH** Generar

**UTNUBU** 

**[Instalar Servidor](#page-17-0) [Generar](#page-19-0)** 

**[Adaptar claves SSH](#page-22-0)  a última versión UBUNTU**

Adaptar claves SSH a última versión

**Añadir contenido de [audio al servidor SSH](#page-23-0)**

audio al servidor SSH Añadir contenido de

**Implementar** mplementar S&F **[\(Rsync\) en SSH](#page-24-0)**

**Añadimos las claves públicas a las claves autorizadas** con el siguiente comando y a continuación, **pulsamos ENTER**:

#### cat .ssh/id\_rsa.pub >> .ssh/authorized\_keys

**Visualizamos la clave privada que deberemos introducir en la página de configuración de Store and Forward del PLAYER**:

#### cat .ssh/id\_rsa

Deberemos **copiar el texto completo**, **desde "-----BEGIN RSA…" arrastrando el cursor hasta el final, en "…PRIVATE KEY-----"**.

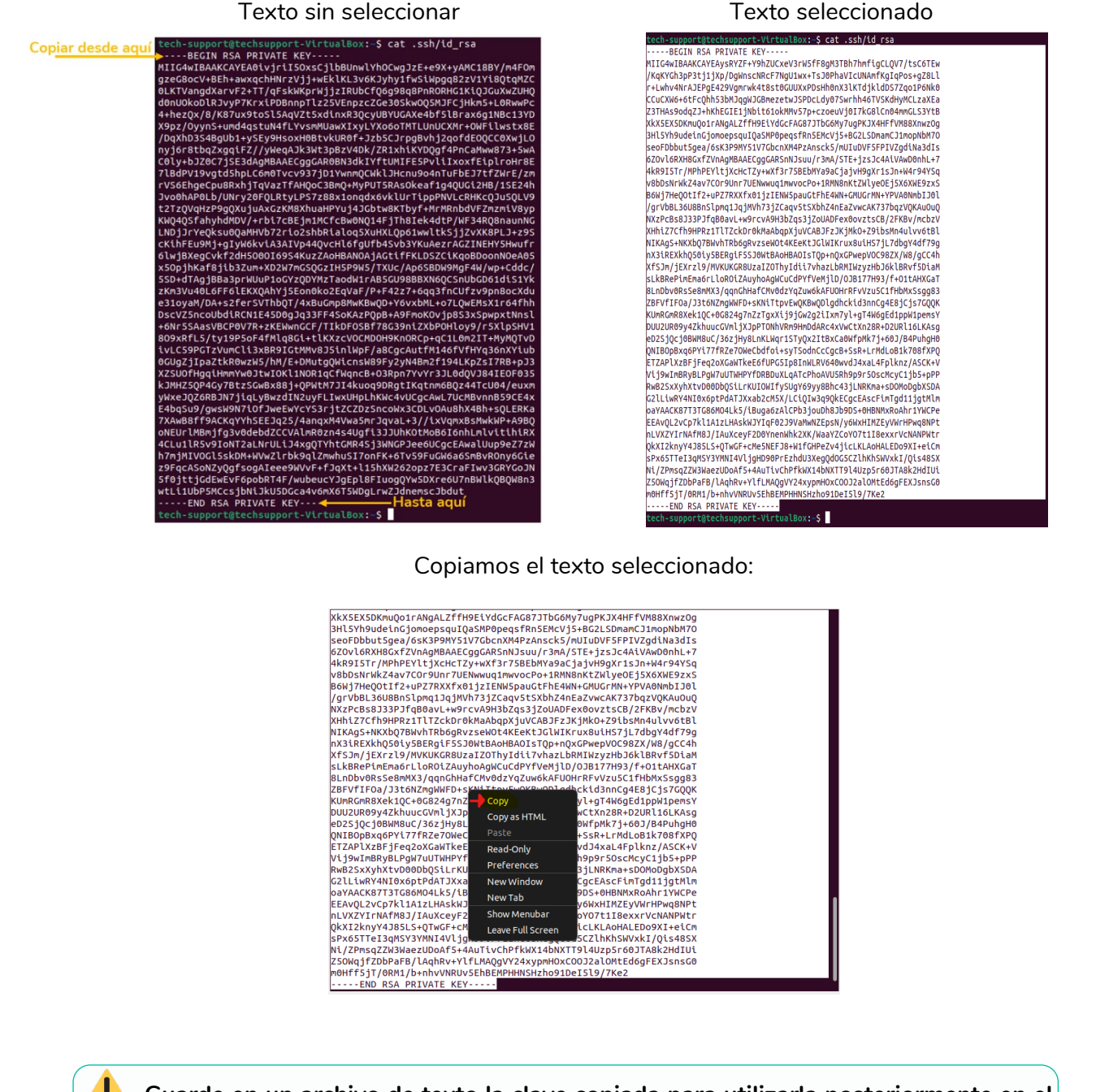

**Guarde en un archivo de texto la clave copiada para utilizarla posteriormente en el módulo S&F de su PLAYER que veremos posteriormente.**

**Forward [Módulo Store &](#page-26-0)  Módulo Store &<br>Forward (Rsync)** 

(Rsync) en SSH

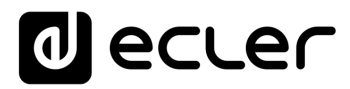

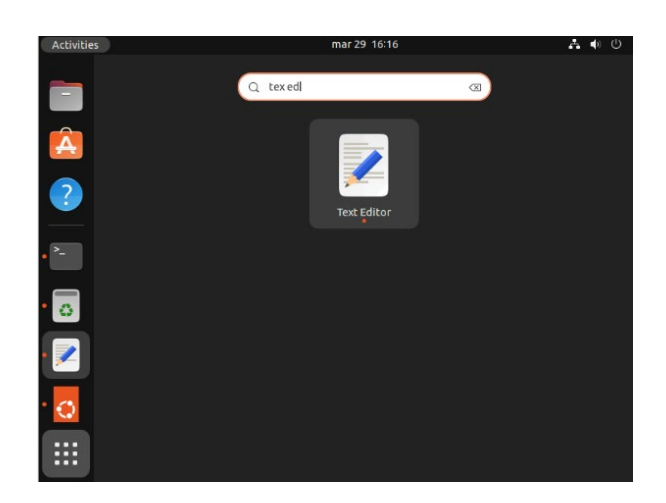

**Para guardarlo, abrimos la aplicación "Text Editor".**

Pulsamos el **botón derecho del ratón, pegamos el texto copiado y lo guardamos** en la carpeta documentos.

**Aconsejamos enviar este archivo por correo o tenerlo a mano** para luego poder pegar la clave tal como detallamos en la sección S&F del PLAYER.

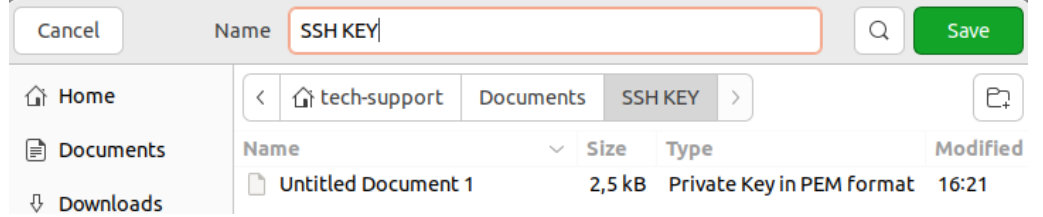

También aconsejamos **copiar y pegar en un txt las claves son para tenerlas a mano cuando las implementemos en el PLAYER**, ya que la localización por defecto será la siguiente: Usuario Admin: home/.ssh

**Por favor, no toque ni edite los archivos originales.**

<span id="page-22-0"></span>Si desea aplicar **varios usuarios con diferentes grupos de contenidos**, le recomendamos que **consulte el apartado de Grupos de contenido del manual de usuario del [Player One](https://www.ecler.com/es/productos/player-one/) o del [Player Zero.](https://www.ecler.com/es/productos/player-zero/)**

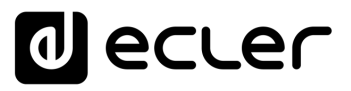

## <span id="page-23-1"></span>**6. ADAPTACIÓN CLAVES SSH A ULTIMA VERSION UBUNTU**

Las **nuevas versiones de Linux han dejado obsoletos los algoritmos RSA utilizados por los PLAYERs**.

PLAYER Store & Forward LOG **mostrará un mensaje de error** como el siguiente:

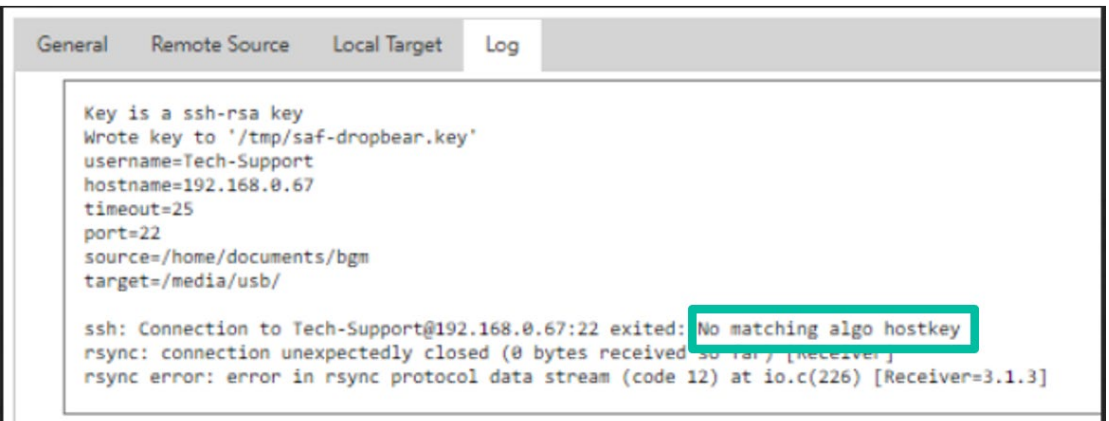

En este caso, para permitir la ejecución de PLAYER RSA. **es necesario modificar la configuración del servidor.**

**Para resolverlo de forma rápida, utilizaremos el siguiente comando en el terminal del servidor**:

sudo sh -c 'echo "HostKeyAlgorithms +ssh-rsa" >> /etc/ssh/sshd\_config'

<span id="page-23-0"></span>sudo sh -c 'echo "PubkeyAcceptedAlgorithms=+ssh-rsa" >> /etc/ssh/sshd\_config'

sudo systemctl restart sshd

**Instalar SSH en mediante [máquina virtual en PC](#page-2-0)**

máquina virtual en PC LINUX mediante Instalar SSH en

**[Inicio](#page-1-0)**

A

**Instalar [máquina virtual](#page-3-0)**

máquina virtual Instalar

**SSH en LINUX**

**claves SSH**

**Claves SSH** Generar

**[Instalar Servidor](#page-17-0) [Generar](#page-19-0)** 

Instalar Servidor SSH en LINUX

**[Adaptar claves SSH](#page-22-0)  a última versión UBUNTU**

Adaptar claves SSH a última versión **UTINUEU** 

> **Añadir contenido de [audio al servidor SSH](#page-23-0)**

audio al servidor SSH Añadir contenido de

**Implementar** Implementar S&F **[\(Rsync\) en SSH](#page-24-0)**

(Rsync) en SSH

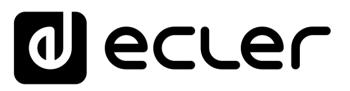

## <span id="page-24-1"></span>**7. AÑADIENDO CONTENIDO DE AUDIO AL SERVIDOR SSH.**

El siguiente paso consiste en **colocar el contenido de audio en el servidor SSH para cada usuario o grupo de contenido específico**. Así, se creará una carpeta dentro del directorio principal de cada grupo de contenido para disponer de medios musicales compatibles con PLAYER que alojaremos en la carpeta a sincronizar que se podrán transferir mediante descarga web, email, enlace, etc.

Por ejemplo, podemos crear un enlace de descarga con una plataforma de archivos en la nube que contengan dichos medios. Ruta de ejemplo: home/documents/bgm/

**Puede utilizar el navegador Firefox** para descargarla.

**Recuerde tener Ubuntu conectado a la red con acceso a internet** ya que, sin conexión a Internet, no podrá lanzar la sincronización de contenidos.

## <span id="page-24-0"></span>**8. IMPLEMENTACIÓN DE S&F (Rsync) EN SSH**

HOST (el host es la dirección IP Servidor SSH para poder indicárselo al PLAYER

**En caso de realizar una conexión externa, puede necesitar que un técnico de IT de acceso al PLAYER a través del puerto de comunicación**, a quien deberá facilitarle la información necesaria, tal como la dirección IP del Host o MAC del dispositivo.

En los siguientes pasos, vamos a ir recopilando **cómo conseguir la información necesaria para introducirla a posteriori en el PLAYER**.

#### **1.** ¿Cómo saber la dirección IP del Host?

Primero **debemos instalar el paquete de red**.

- **Abrimos aplicación** terminal.
- Tecleamos: sudo apt install net-tools y pulsamos **ENTER.**
- Introducimos **contraseña ADMIN** (no se verá) y pulsamos **ENTER**.

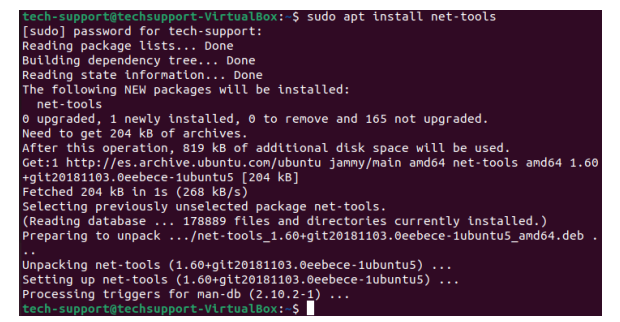

• En terminal **escribimos: Ifconfig** y pulsamos **ENTER**.

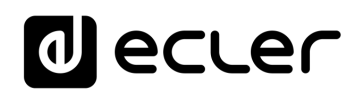

**Instalar SSH en mediante [máquina virtual en PC](#page-2-0)**

máquina virtual en PC LINUX mediante Instalar SSH en

**[Inicio](#page-1-0)**

**Instalar [máquina virtual](#page-3-0)**

máquina virtual Instalar

**SSH en LINUX**

**claves SSH**

**Claves SSH** Generar

**[Instalar Servidor](#page-17-0) [Generar](#page-19-0)** 

Instalar Servidor SSH en LINUX

**[Adaptar claves SSH](#page-22-0)  a última versión UBUNTU**

Adaptar claves SSH a última versión UTNUBU

> **Añadir contenido de [audio al servidor SSH](#page-23-0)**

audio al servidor SSH Añadir contenido de

**Implementar** Implementar S&F **[\(Rsync\) en SSH](#page-24-0)**

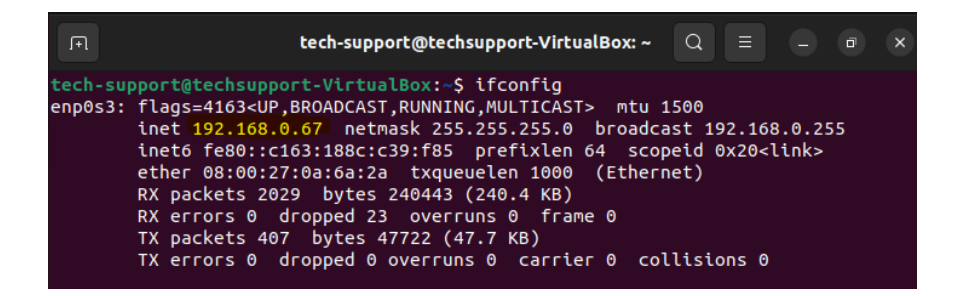

La IP del servidor SSH de este ejemplo es la misma que configuramo[s anteriormente.](#page-16-0) En nuestro ejmplo: 192.168.0.67.

Para evitar errores de transcripción, recomendamos realizar una **captura de pantalla de los datos** que deberemos facilitar al técnico IT encargado de mantener la red donde instalemos el PLAYER.

### **2.** Puerto de comunicación

**Por defecto es el número 22 en los servidores SSH** pero si el técnico IT le indica que no puede usar este puerto donde se encuentra el PLAYER, el mismo técnico de IT deberá indicarle el puerto que puede utilizar para introducir el numero en el módulo S&F del PLAYER, así como también autorizar la conexión completa del IP Host (servidor SSH).

#### **3.** Carpeta

**Dónde se localizan los medios musicales** del servidor SSH.

**Recomendamos no utilizar nombres con mayúsculas o símbolos**.

En nuestro **ejemplo**: /home/tech-support/Documents/bgm/

- "tech-support" es el nombre de usuario,
- "bgm" el nombre de la carpeta que elegimos y siempre hay que incluirlo en el path.

**Linux diferencia entre MAYÚSCULAS y minúsculas**. Si se introduce mal el path, no se realizará la sincronización y dará error en el LOG.

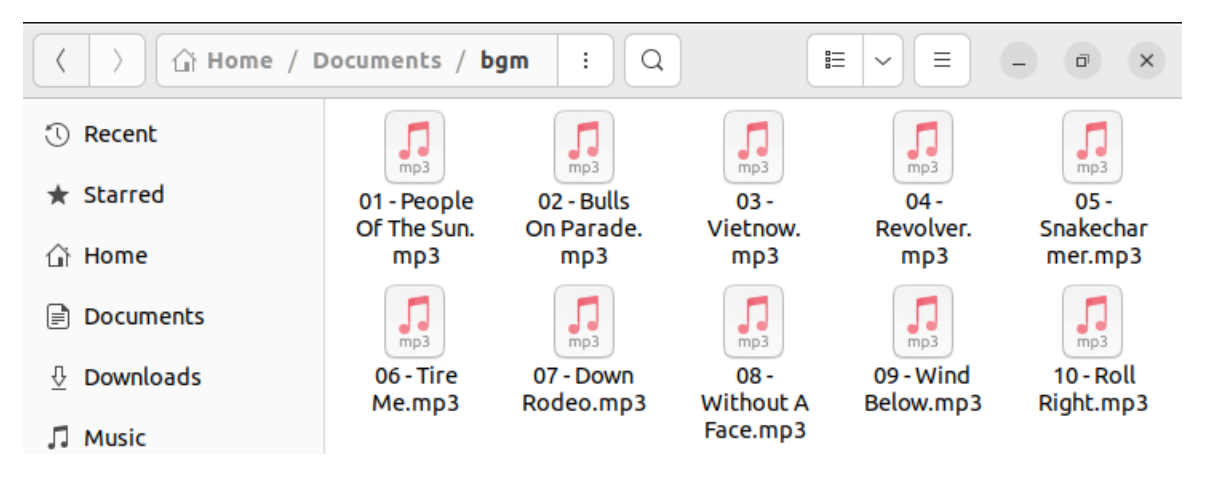

**4.** Nombre de usuario

**Forward [Módulo Store &](#page-26-0)  Módulo Store &<br>Forward (Rsync)** 

(Rsync) en SSH

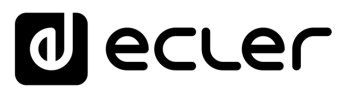

Deberemos **introducir el usuario con el que configuramos la máquina virtual**, en nuestro caso el usuario ADMIN: tech-support

**5.** Clave privada

<span id="page-26-0"></span>Deberemos **acceder al archivo TXT en el que copiamos la clave** que generamos en nuestro Servidor SSH.

## <span id="page-26-1"></span>**9. MÓDULO STORE AND FORWARD (Rsync)**

Ahora que ya tenemos todos los **datos necesarios** para poder implementar la configuración, **vamos a implementarlos en el módulo S&F de nuestro PLAYER**.

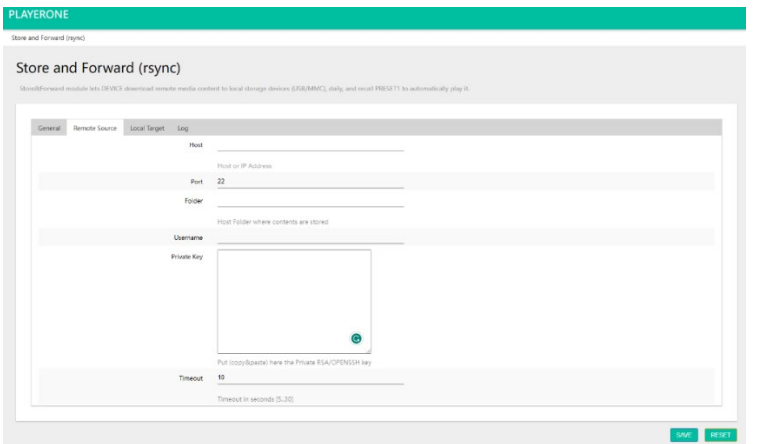

#### **1. General**

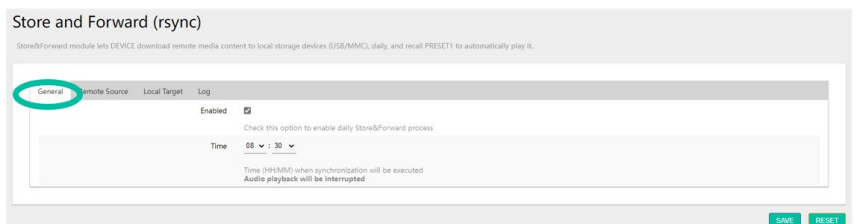

- **Enabled**: En esta sección activamos el Modulo S&F (Rsync) Marcando la casilla.
- **Time:** este es un punto **muy importante**, es donde configuramos la hora exacta de sincronización de medios entre nuestro servidor SSH y el PLAYER para que Rsync haga el resto de forma automática.
- A continuación, **presionamos**
- SAVE

**Es muy importante que tanto el PLAYER como nuestro servidor SSH tengan acceso a red continuo durante la sincronización de medios**. De lo contrario en el módulo LOG veréis el mensaje de error de sincronización.

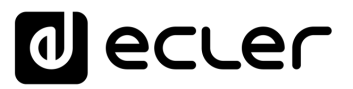

**Instalar SSH en mediante [máquina virtual en PC](#page-2-0)**

máquina virtual en PC Instalar SSH en<br>LINUX mediante

**[Inicio](#page-1-0)**

A

**Instalar [máquina virtual](#page-3-0)**

|<br>| Instalar<br>| máquina virtua|

**SSH en LINUX**

Instalar Servidor<br>SSH en LINUX

**claves SSH**

a última versión<br>UBUNTU Adaptar claves SSH

**Claves SSH** Generar

**[Instalar Servidor](#page-17-0) [Generar](#page-19-0)** 

**[Adaptar claves SSH](#page-22-0)  a última versión UBUNTU**

> **Añadir contenido de [audio al servidor SSH](#page-23-0)**

Añadir contenido de<br>audio al servidor SSH

**Implementar** Implementar S&F<br>
(Rsync) en SSH **[\(Rsync\) en SSH](#page-24-0)**

## **2. Remote Source**

 $\overline{\phantom{a}}$ 

Finalmente, deberemos **cumplimentar en esta sección todos los datos que previamente hemos ido recopilando**.

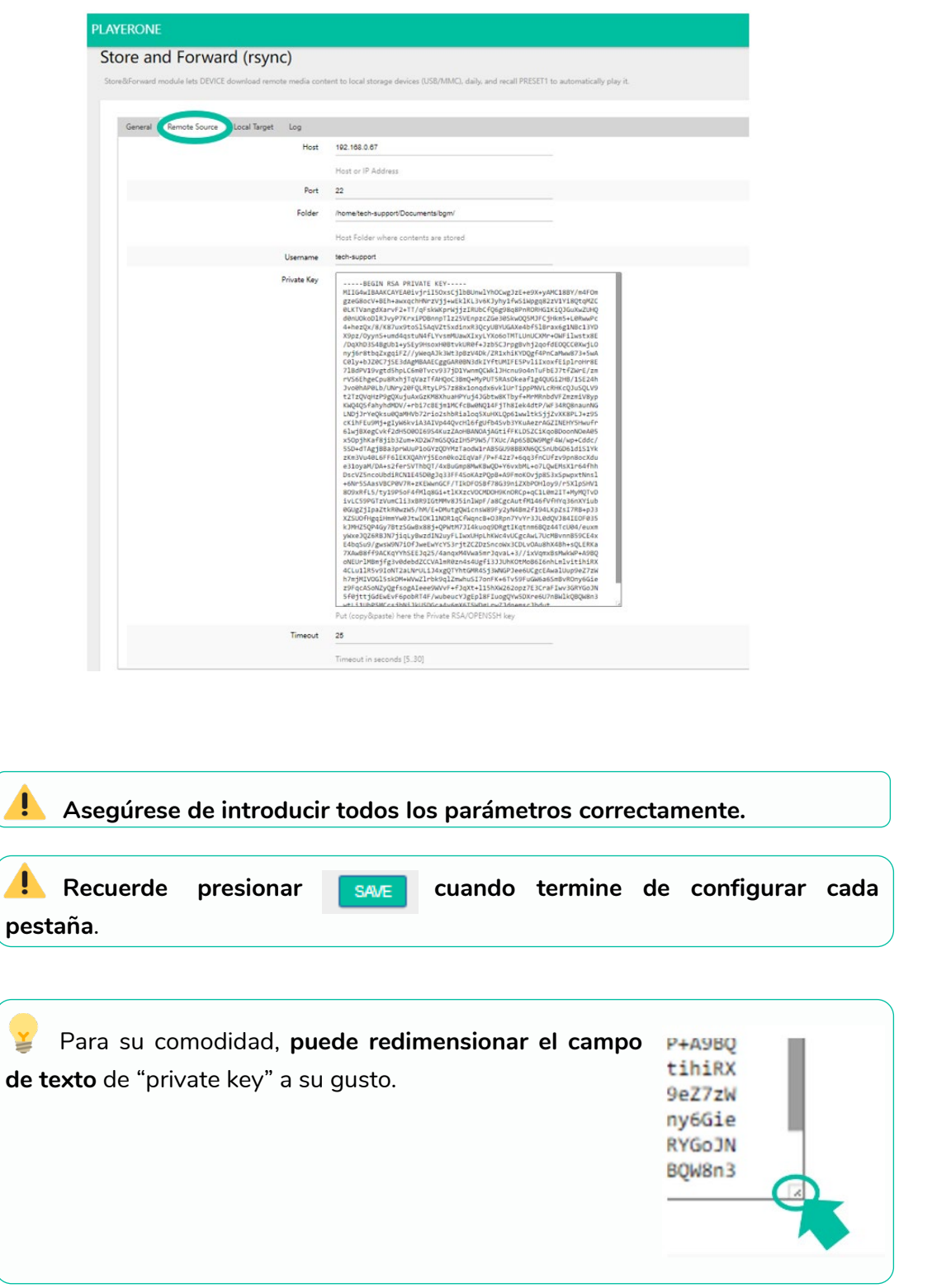

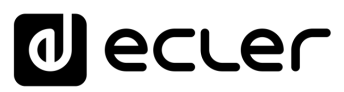

#### **En nuestro ejemplo:**

- **Host**: 192.168.0.67
- **Port:** 22
- **Folder:** /home/tech-support/Documents/bgm
- **Username:** tech-support
- **Private Key:** Que guardamos anteriormente.
- **Timeout:** 25 sec.
- **3. Local Target**

En esta sección **indicaremos dónde sincronizará Rsync los archivos que recibe del servidor SSH**, ya sea en un USB o SD insertado en el PLAYER, en formato FAT32.

**a) Indicamos el Path que queremos utilizar**, que posteriormente configuraremos en el PRESET1 asociado. En este ejemplo: usb://

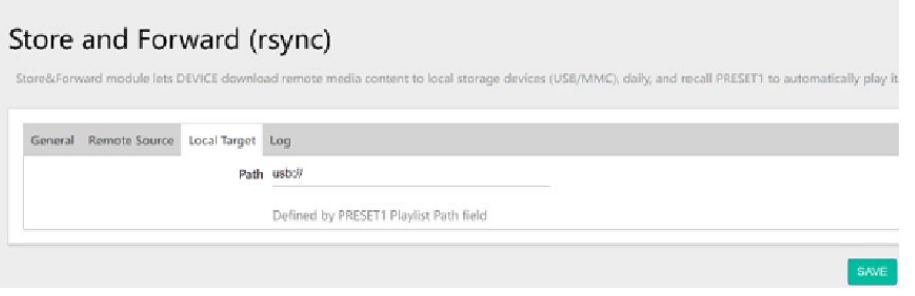

**b) Configuramos el PRESET 1 de nuestro PLAYER**, para que se reproduzcan los archivos de nuestro USB o SD.

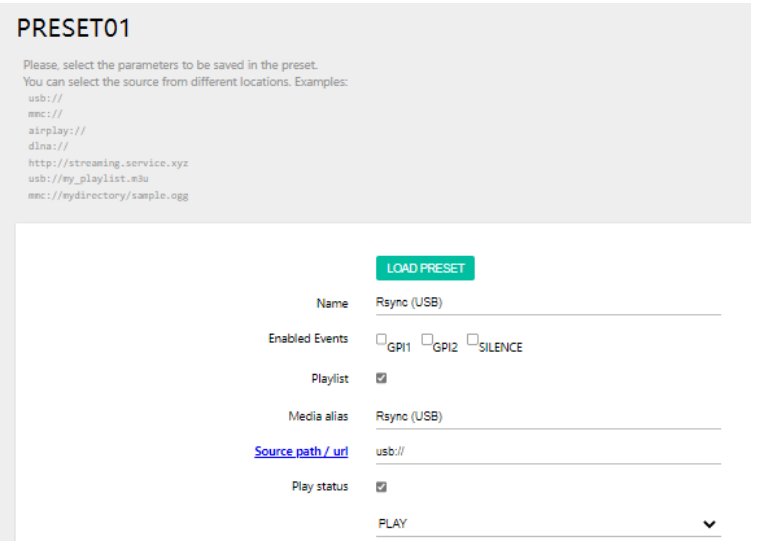

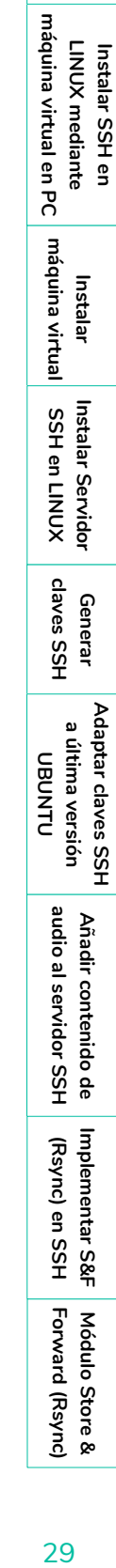

**[Inicio](#page-1-0)**

n

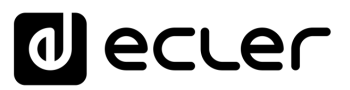

- 
- **c) Pulsamos para guardar el Preset.**
- **d) Comprobamos que todos los parámetros estén correctamente guardados**, el servidor SSH operando y que no tenemos ninguna configuración de energía que lo inactive.

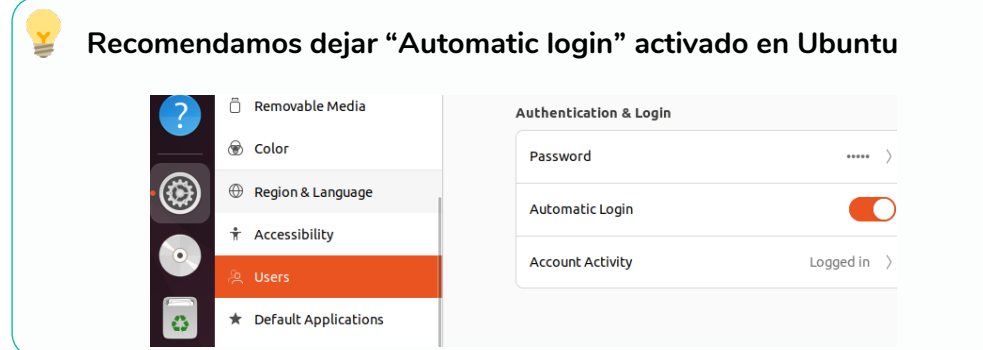

#### **e) Reiniciamos el PLAYER**.

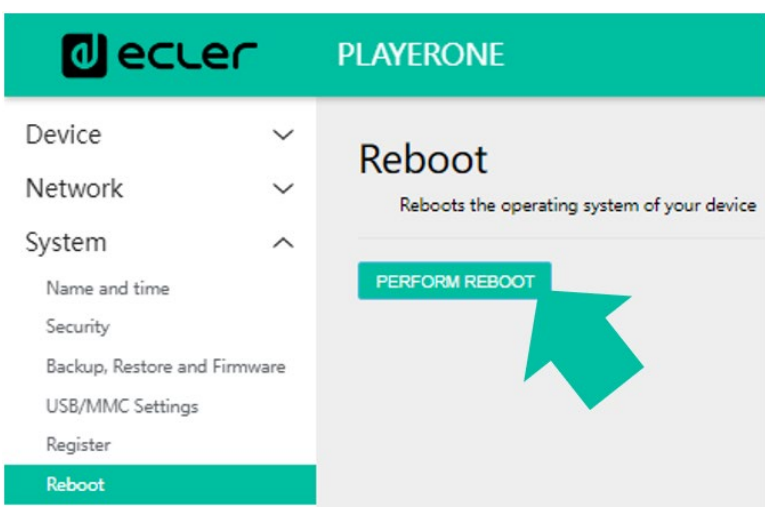

**El módulo S&F se inicia automáticamente y empezará a volcar y reproducir los contenidos al almacenamiento que hayamos indicado previamente**.

**Ejemplo de visualización en el Player ONE** (Player ZERO no dispone de pantalla por lo que deberá monitorizarlo a través de la Web App).

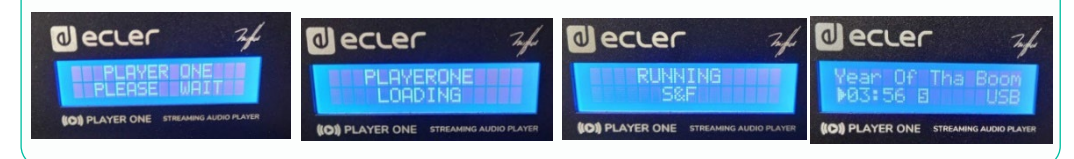

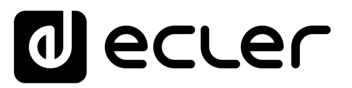

**f)** Por último, **comprobamos el registro LOG del PLAYER** para ver que todo sea correcto.

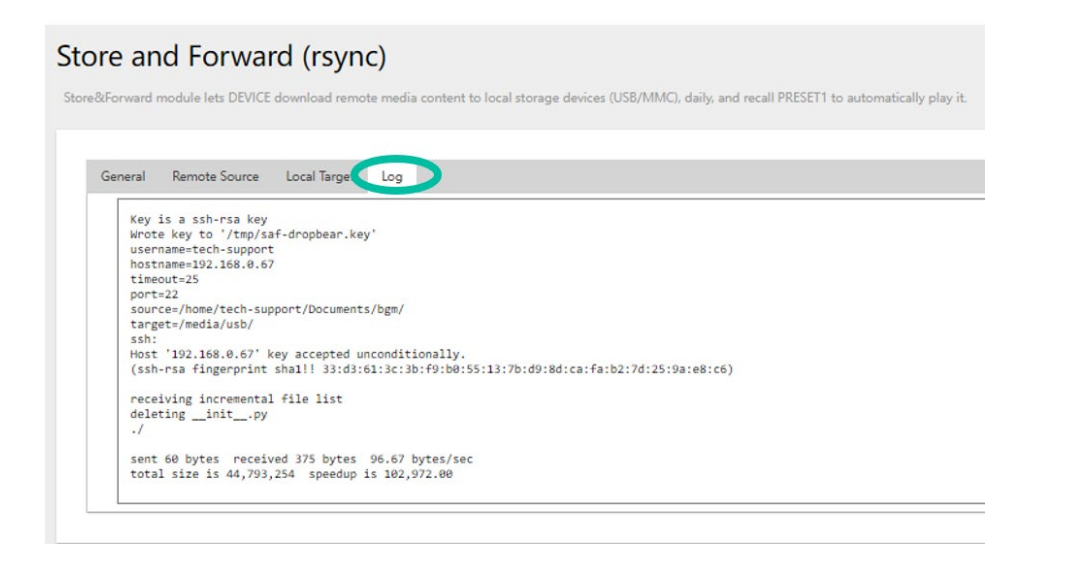

**Instalar SSH en mediante [máquina virtual en PC](#page-2-0)**

máquina virtual en PC Instalar SSH en<br>LINUX mediante

**[Inicio](#page-1-0)**

A

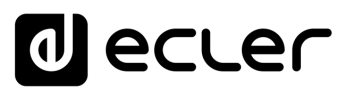

## ecler  $\mathbf 0$

Todas las características del producto están sujetas a variación debido a las tolerancias de producción. **NEEC AUDIO BARCELONA S.L.** se reserva el derecho de realizar cambios o mejoras en el diseño o fabricación que puedan afectar las especificaciones de este producto.

Para consultas técnicas diríjase a su proveedor, distribuidor o complete el formulario de contacto en nuestro sitio web, en [Soporte / Consulta técnica.](https://www.ecler.com/es/soporte/consulta-tecnica.html)

Motors, 166-168 08038 Barcelona - España - (+34) 932238403 | [information@ecler.com](mailto:information@ecler.com) | [www.ecler.com](http://www.ecler.com/)